## **Functional Example SD-FE-I-005-V20-EN**

# SIMATIC Safety Integrated for Factory Automation

## Fail-Safe Drives

SINAMICS G120 (FW3.2)

Controlled via PROFINET, Safety functions using PROFIsafe, Category 3 (EN 954-1), SIL 2 (IEC 61508) and PLd (ISO 13849-1)

# SO HOLLANTED

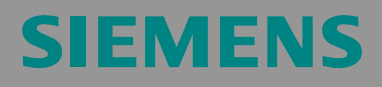

#### **Preliminary remark**

**The Functional Examples dealing with "Safety Integrated" are fully functional and tested automation configurations based on A&D standard products for simple, fast and inexpensive implementation of automation tasks in safety engineering. Each of these Functional Examples covers a frequently occurring subtask of a typical customer problem in safety engineering.**

**Aside from a list of all required software and hardware components and a description of the way they are connected to each other, the Functional Examples include the tested and commented code. This ensures that the functionalities described here can be reset in a short period of time and thus also be used as a basis for individual expansions.**

#### **Important note**

**The Safety Functional Examples are not binding and do not claim to be complete regarding the circuits shown, equipping and any eventuality. The Safety Functional Examples do not represent customer-specific solutions. They are only intended to provide support for typical applications. You are responsible for ensuring that the described products are used correctly.** 

**These Safety Functional Examples do not relieve you of the responsibility of safely and professionally using, installing, operating and servicing equipment. When using these Safety Functional Examples, you recognize that Siemens cannot be made liable for any damage/claims beyond the liability clause described. We reserve the right to make changes to these Safety Functional Examples at any time without prior notice. If there are any deviations between the recommendations provided in these Safety Function Examples and other Siemens publications – e.g. Catalogs – the contents of the other documents have priority.**

#### **List of contents**

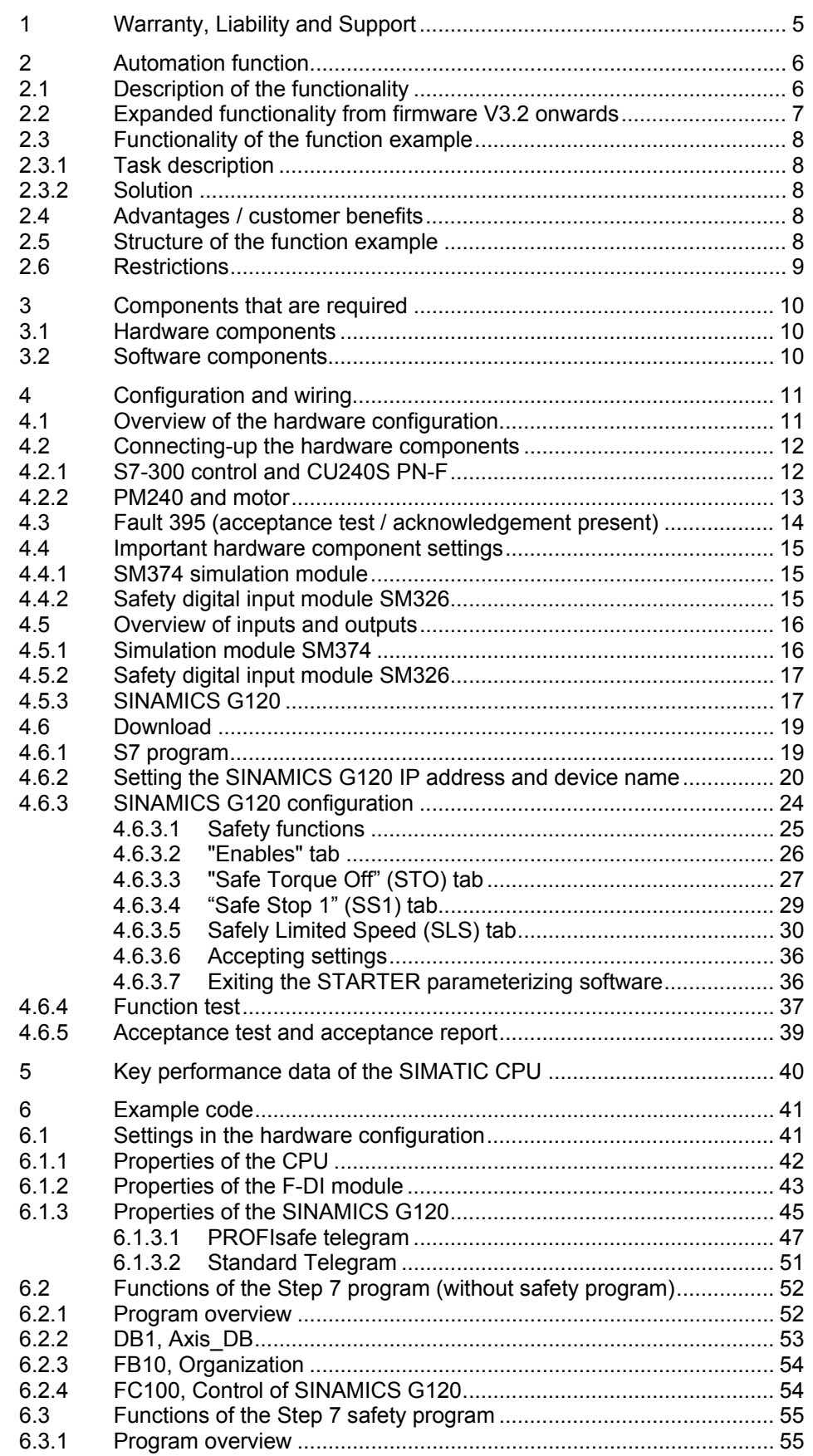

#### SINAMICS G120; Safety via Profinet with PROFIsafe Fig. 2015-10:29585944

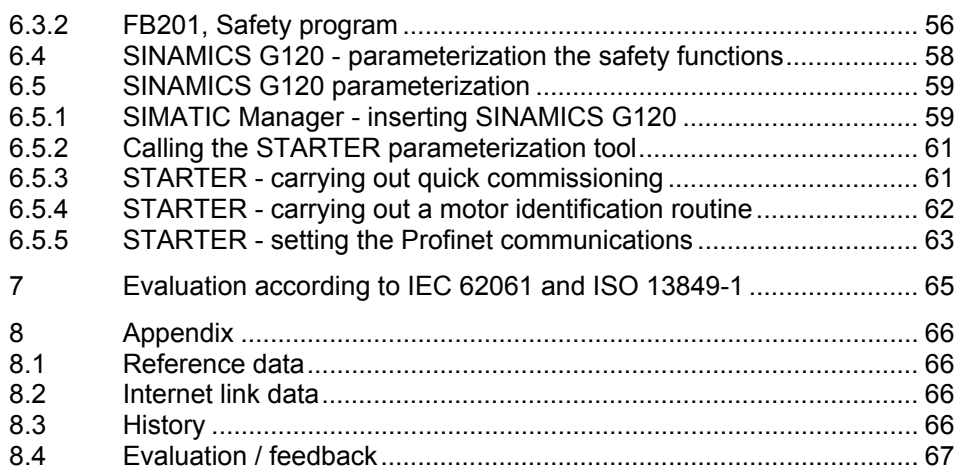

## <span id="page-4-1"></span><span id="page-4-0"></span>**1 Warranty, Liability and Support**

**We accept no liability for information contained in this document.** 

**Any claims against us – based on whatever legal reason – resulting from the use of the examples, information, programs, engineering and performance data etc., described in this Safety Functional Example shall be excluded. Such an exclusion shall not apply in the case of mandatory liability, e.g. under the German Product Liability Act ("Produkthaftungsgesetz"), in case of intent, gross negligence, or injury of life, body or health, guarantee for the quality of a product, fraudulent concealment of a deficiency or breach of a condition which goes to the root of the contract ("wesentliche Vertragspflichten"). However, claims arising from a breach of a condition which goes to the root of the contract shall be limited to the foreseeable damage which is intrinsic to the contract, unless caused by intent or gross negligence or based on mandatory liability for injury of life, body or health. The above provisions do not imply a change in the burden of proof to your detriment.** 

**Copyright© 2010 Siemens A&D. It is not permissible to transfer or copy these Application Examples or excerpts of them without first having prior authorization from Siemens A&D in writing.** 

**For questions about this document please use the following e-mail-address:** 

[Online-support.automation@siemens.com](mailto:Online-support.automation@siemens.com) 

# <span id="page-5-1"></span><span id="page-5-0"></span>**2 Automation function**

## <span id="page-5-2"></span>**2.1 Description of the functionality**

The SINAMICS G120 drive inverter is a modular inverter system with degree of protection IP20. It comprises the two function units Control Unit (CU) and Power Module (PM).

When using the Control Unit CU240S PN-F, you have access to the following safety functions that are integrated in the drive inverter:

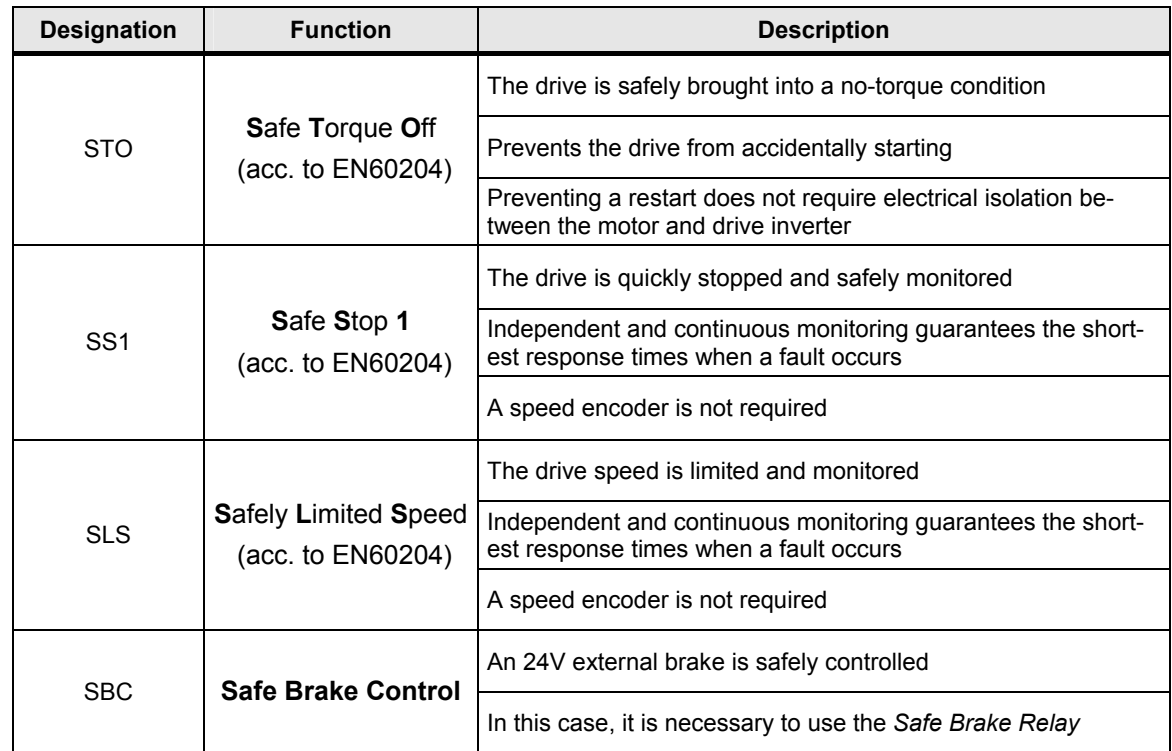

All safety functions are certified according to EN 954-1 (Cat. 3), IEC 61508 (SIL 2) and ISO 13849-1 (PL d).

The safety functions are either controlled through two fail-safe digital inputs (4 digital inputs, which are evaluated through 2 channels in a fail-safe fashion in the CU 240S PN F) or via PROFIsafe in conjunction with a fail-safe CPU.

## <span id="page-6-1"></span><span id="page-6-0"></span>**2.2 Expanded functionality from firmware V3.2 onwards**

With firmware V3.2, the safety functions of SINAMICS G120 have been expanded as follows:

- The SLS safety function has been expanded by mode 3 (refer to Chapter 4.6.2.5):
	- Using this mode it is possible to start the motor with SLS activated. This means that the motor speed/velocity can be safely monitored / limited from the start.
	- Further, when SLS is activated it is possible to operate with a frequency below 1Hz for a maximum of 5s.
	- Reversing operation is possible when SLS is activated.
- The safety-relevant feedback signals of the safety functions in the PROFIsafe telegram have been revised. Now, activation is no longer signalled to the F-CPU - but instead the actual status of the safety function (refer to Chapter 6.3.2).
- The acknowledgement of F395 has been significantly simplified (an acceptance test is required) (refer to Chapter 4.3.1).

## <span id="page-7-1"></span><span id="page-7-0"></span>**2.3 Functionality of the function example**

#### <span id="page-7-2"></span>**2.3.1 Task description**

A SINAMICS G120 with its integrated safety functions is to be controlled using an F-CPU via PROFINET.

#### <span id="page-7-3"></span>**2.3.2 Solution**

In this particular function example, a specific program example will be used to demonstrate the control of a SINAMICS G120 (control word and frequency setpoint) and the control of the safety-relevant functions (STO, SLS and SS1) with an F-CPU.

This program example comprises an S7 program to control the SINAMICS G120, an S7 safety program and a configured SINAMICS G120.

## <span id="page-7-4"></span>**2.4 Advantages / customer benefits**

Combining safety-relevant and standard programs in one common CPU and establishing communications between the CPU and drive inverter via a common bus (PROFINET) simplify the system design.

The safety functions are integrated in the drive inverter and are implemented without any speed feedback signal. This means that to some extent complex external shutdown and monitoring devices can be eliminated.

A SINAMICS G120 with Safety Control Unit can replace an existing drive inverter. This means that safety functions can be added to

an existing system with low associated costs and expenditure.

## <span id="page-7-5"></span>**2.5 Structure of the function example**

The download and test of the program examples supplied are described in Chapters 3 to 5.

More in-depth information is provided in Chapter 6 – together with a description of the steps necessary to commission the SINAMICS G120 - so that you can engineer and implement your own projects.

## <span id="page-8-1"></span><span id="page-8-0"></span>**2.6 Restrictions**

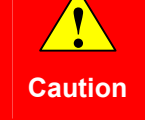

Please take careful note that the two safety functions SLS and SS1 may not be used for loads that can drive the motor or loads that are continually in the regenerative mode.

Elevating platforms, winders, wind turbines are examples of such loads that can drive motor or continually regenerate in to the line supply.

An important prerequisite when using fail-safe functions is that the closed-loop control functions absolutely perfectly. The drive (system comprising the drive inverter + motor + driven load) must be engineered so that all operating situations of the particular application are always completely under control.

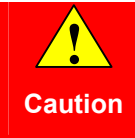

After the STO and SS1 safety functions have been activated there is no electrical isolation between the line power supply of the SINAMICS G120 and the motor. If this electrical isolation is required in your particular application, then you must install an appropriate line contactor upstream of the SINAMICS G120.

# <span id="page-9-1"></span><span id="page-9-0"></span>**3 Components that are required**

An overview of the hardware and software components required for the function example is provided in the Chapter.

## <span id="page-9-2"></span>**3.1 Hardware components**

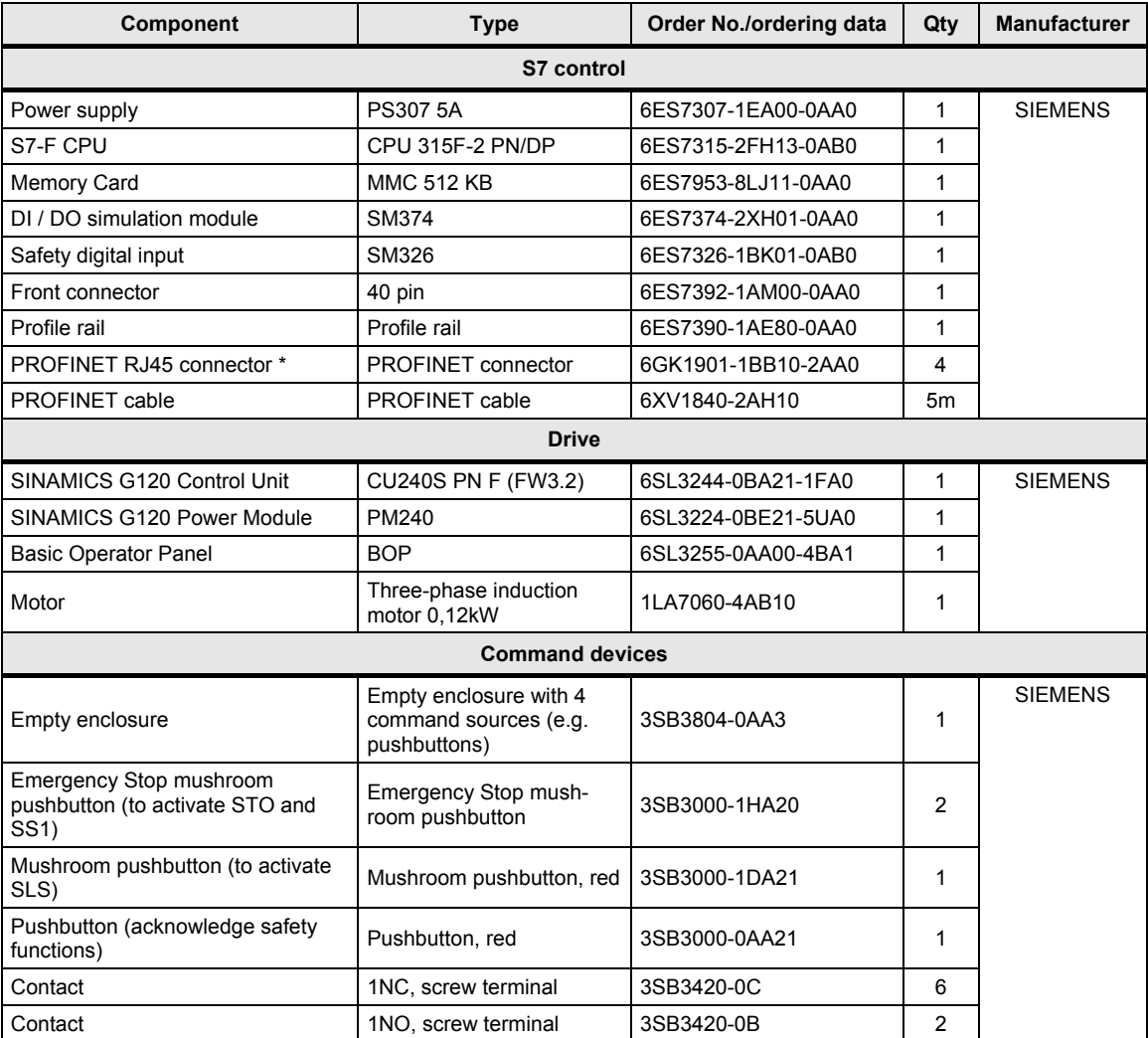

#### **Note The functionality was tested with the specified hardware components. Similar components that are different from those listed above can be used. Please note that in such a case it may be necessary to change the code example (e.g. setting other addresses).**

## <span id="page-9-3"></span>**3.2 Software components**

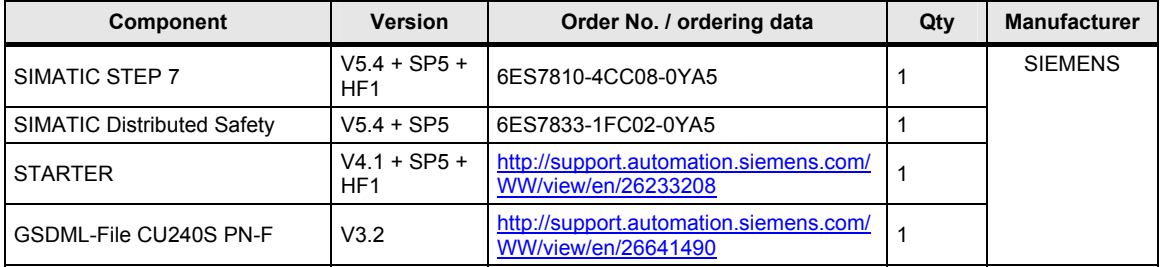

# <span id="page-10-1"></span><span id="page-10-0"></span>**4 Configuration and wiring**

The hardware configuration and connecting-up the function example are described in this Chapter.

Please carefully observe the following safety information & instructions when using the SINAMICS G120:

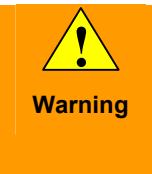

The SINAMICS G120 has hazardous voltages and controls rotating mechanical parts that can also be potentially hazardous. If the warning information is not observed or the information & instructions from the instructions belonging to SINAMICS G120 are not complied with this could result in death, severe bodily injury or significant material damage.

## <span id="page-10-2"></span>**4.1 Overview of the hardware configuration**

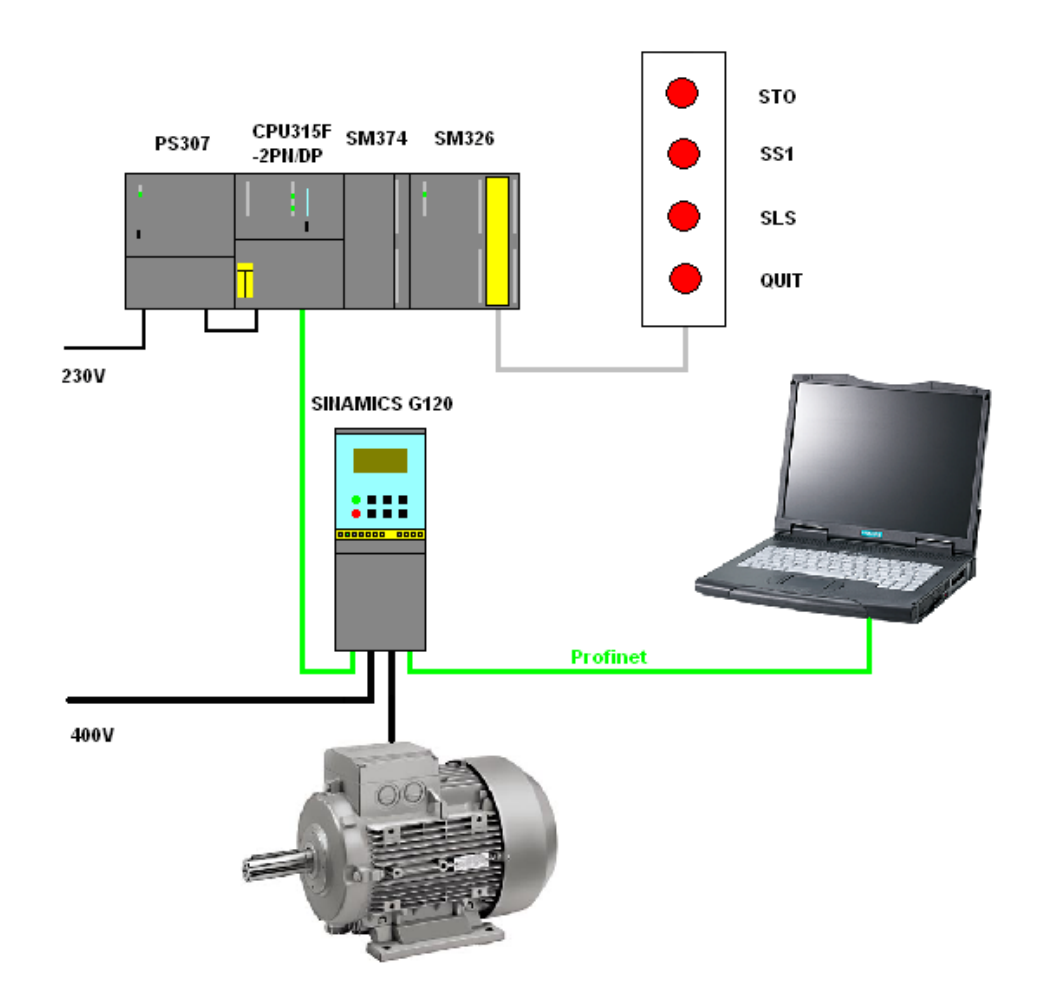

## **4.2 Connecting-up the hardware components**

#### **4.2.1 S7-300 control and CU240S PN-F**

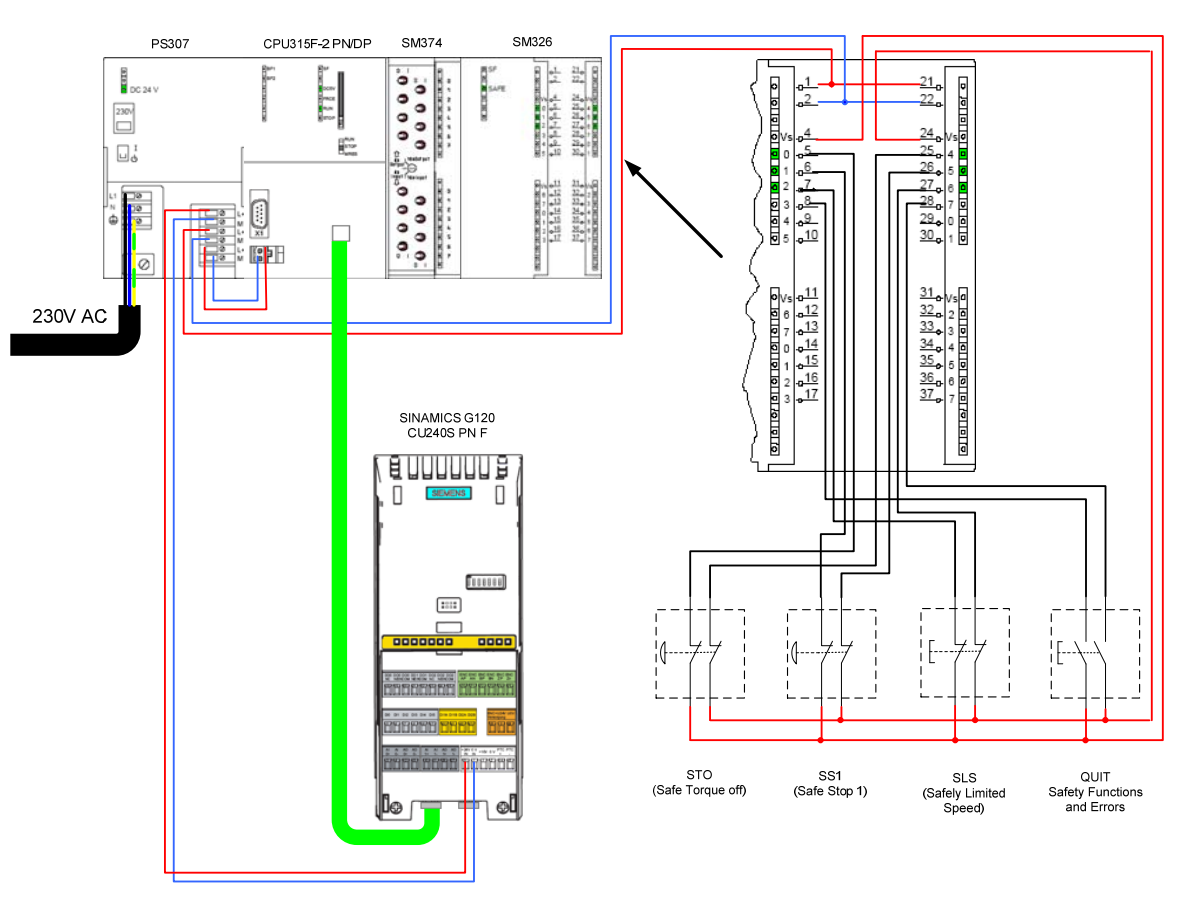

<span id="page-11-2"></span><span id="page-11-1"></span><span id="page-11-0"></span>A&D Safety Integrated **Page 12/67** Page 12/67 Specific Service of Specific Specific Specific Specific Specific Specific Specific Specific Specific Specific Specific Specific Specific Specific Specific Specific Specific Spe

#### **4.2.2 PM240 and motor**

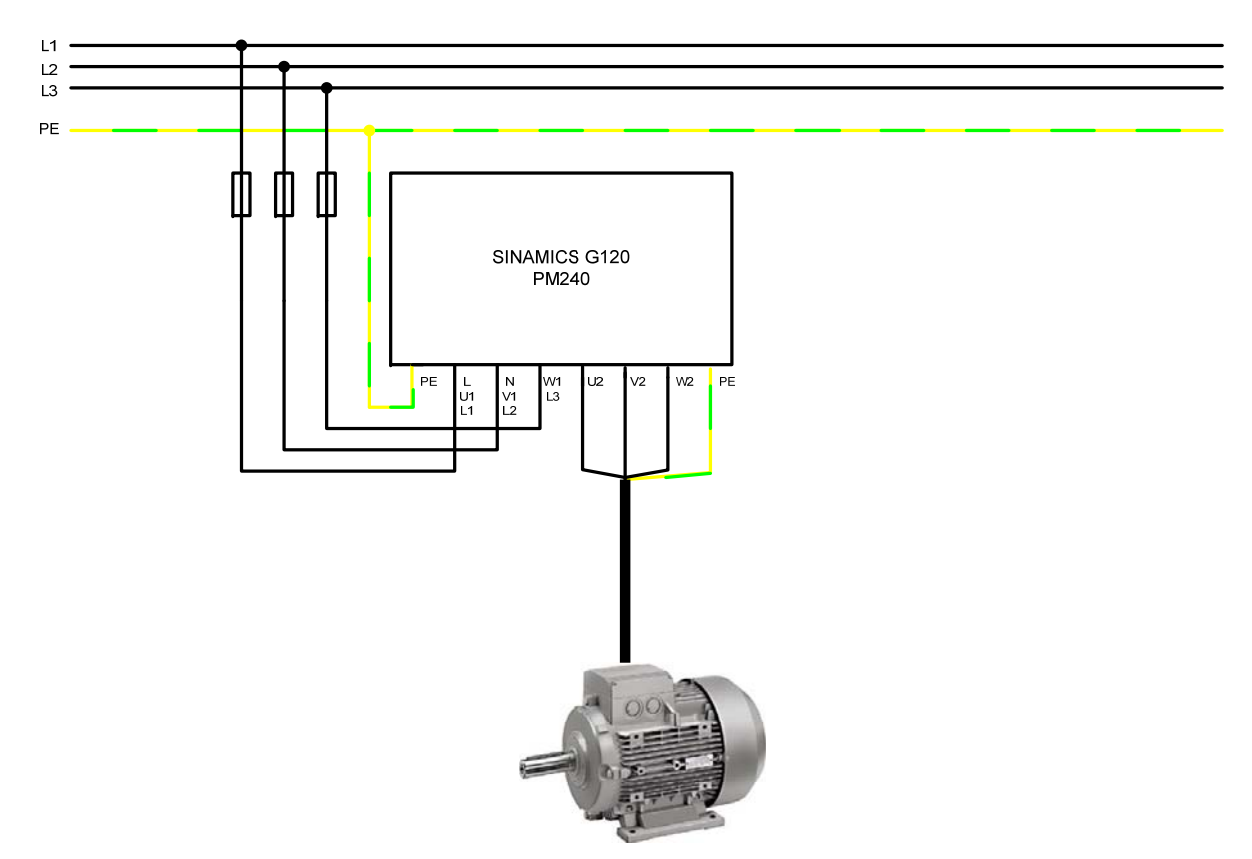

For more detailed information regarding the installation please refer to the *SINAMICS G120 Hardware Installation Manual Power Module PM240.* Download from: **<http://support.automation.siemens.com/WW/view/en/22339653/133300>**

<span id="page-12-1"></span><span id="page-12-0"></span>

<span id="page-13-0"></span>SINAMICS G120; Safety via Profinet with PROFIsafe Fig. 2015-10:29585944

## <span id="page-13-1"></span>**4.3 Fault 395 (acceptance test / acknowledgement present)**

Fault F395 is output when powering-up for the first time and after replacing the Control Unit (CU) or the Power Module (PM).

This fault does not represent an incorrect drive inverter function. The reason for this fault message is to monitor the individual drive inverter components (CU and PM) to prevent them from being replaced by unauthorized personnel.

#### **Acknowledging fault F395 beginning with firmware V3.2**

The acknowledgment of F395 has been significantly simplified with the introduction of firmware V3.2. Just like any other fault, it can be acknowledged using an appropriately parameterized input, via the field bus or using the STARTER parameterizing software.

#### **Acknowledging fault F395 with older firmware versions (<V3.2)**

To acknowledge the F395 in conjunction with older firmware versions, proceed as follows:

- Set parameter p0010 to 30
- Enter the safety password (standard = 12345) into parameter p9761
- Set parameter p7844 to 0
- $\rightarrow$  F395 will no longer be displayed

#### **Next steps**

The user must then carry-out an acceptance test/check. More information is provided in the *G120 Operating Instructions* in Chapter *Appendix* under *Acceptance Log*.

Download from: **<http://support.automation.siemens.com/WW/view/en/22339653/133300>**

Download Acceptance test report from:

**<http://support.automation.siemens.com/WW/view/en/35014199>**

<span id="page-14-0"></span>SINAMICS G120; Safety via Profinet with PROFIsafe Fig. 2015-10:29585944

## <span id="page-14-1"></span>**4.4 Important hardware component settings**

Most of the module/board settings are made in the HW Config in the software. Hardware settings are only required for the following modules/boards.

The modules/boards must be set with the control system in a no-voltage state.

#### <span id="page-14-2"></span>**4.4.1 SM374 simulation module**

This module can be operated as 16 x DO (output via LED), 16 x DI (input via switch) or as combined 8 x DI / 8 x DO. The last combination is used in this function description.

The function of the module is selected using a rotary switch behind the front cover between the series of switches.

As shown in the following diagram set the function switches to the setting *8 x Output 8 x Input*.

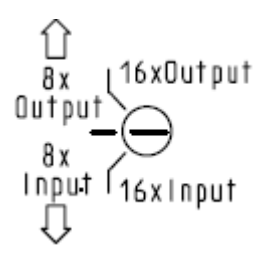

#### <span id="page-14-3"></span>**4.4.2 Safety digital input module SM326**

Before installation, the PROFIsafe address must be set at the rear of the module according to HW Config.

Set the DIL switches as shown in the following diagram.

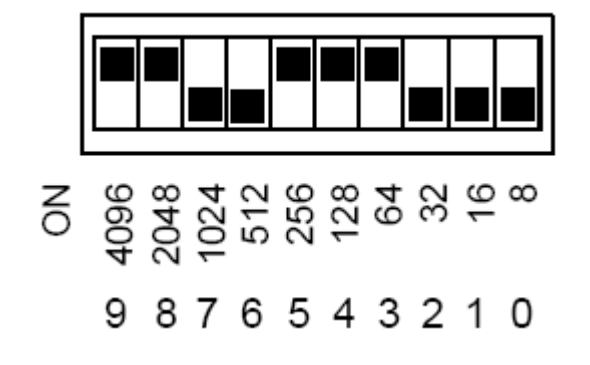

## <span id="page-15-1"></span><span id="page-15-0"></span>**4.5 Overview of inputs and outputs**

#### <span id="page-15-2"></span>**4.5.1 Simulation module SM374**

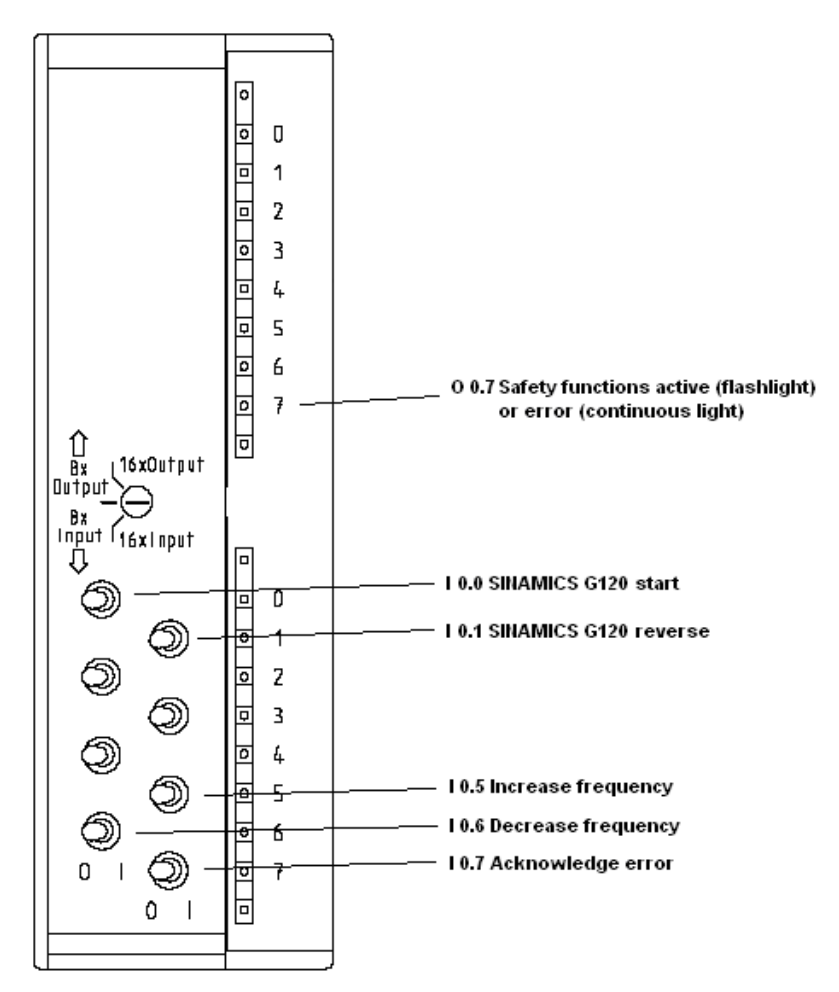

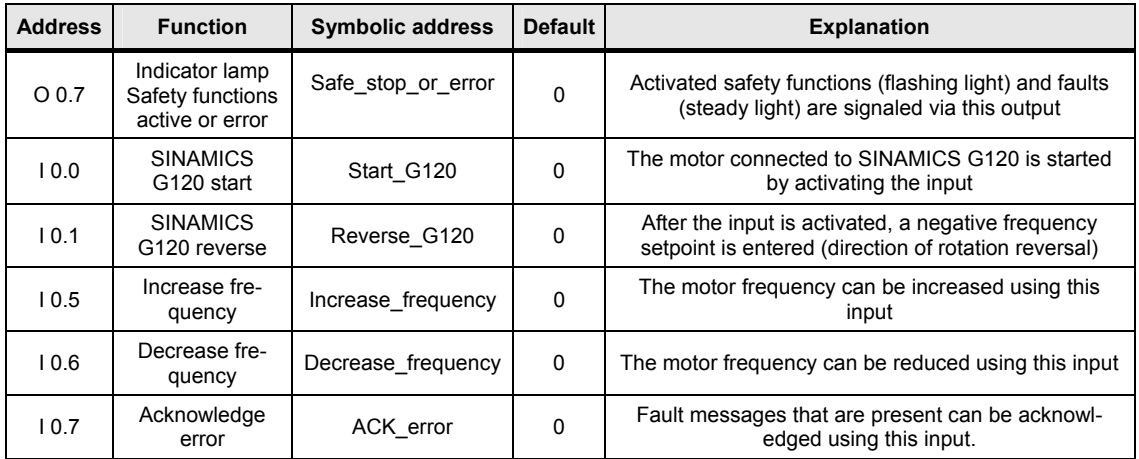

#### <span id="page-16-1"></span><span id="page-16-0"></span>**4.5.2 Safety digital input module SM326**

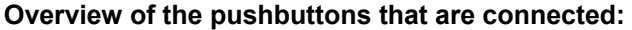

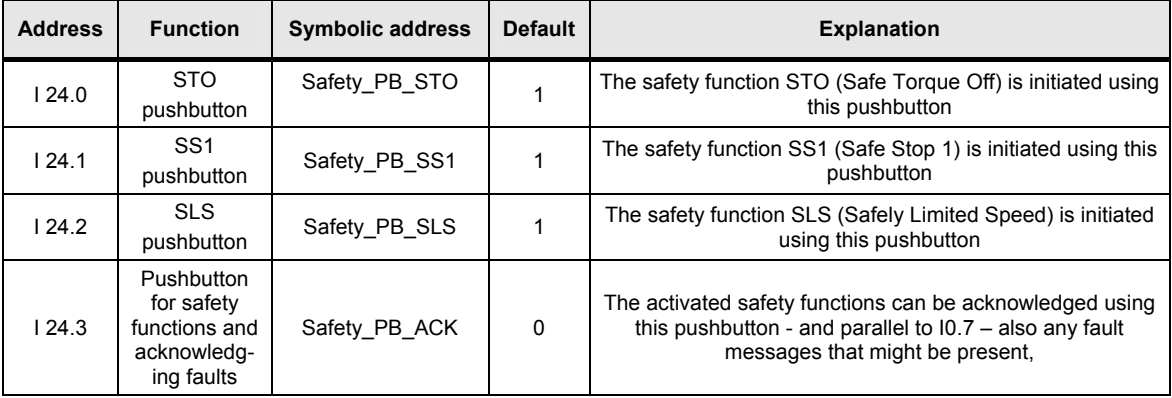

#### <span id="page-16-2"></span>**4.5.3 SINAMICS G120**

The SINAMICS G120 is controlled and the feedback signals read-in via the I/O addresses listed below.

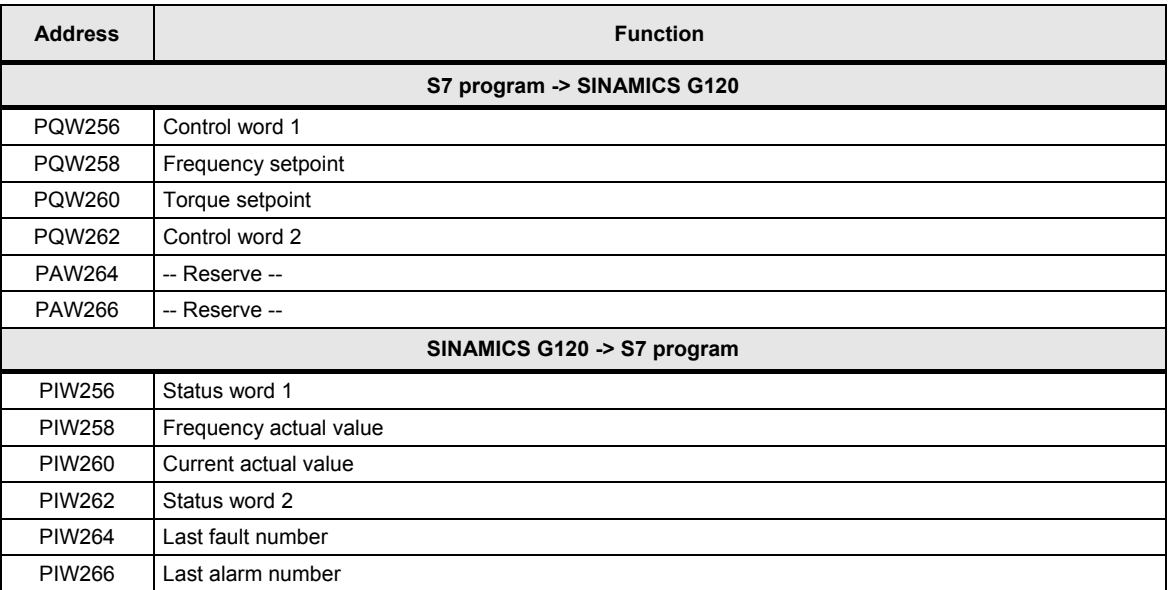

For more detailed information about the configuration of the individual signals, please refer to *SINAMICS G120 Operating Instructions Control Unit CU240S*, Chapter *Commissioning*.

Download from:

**<http://support.automation.siemens.com/WW/view/en/22339653/133300>**

The safety functions of the SINAMICS G120 are controlled from the S7 safety program and the status of the safety functions of the SINAMICS G120 is signaled back to the S7 safety program using the following signals:

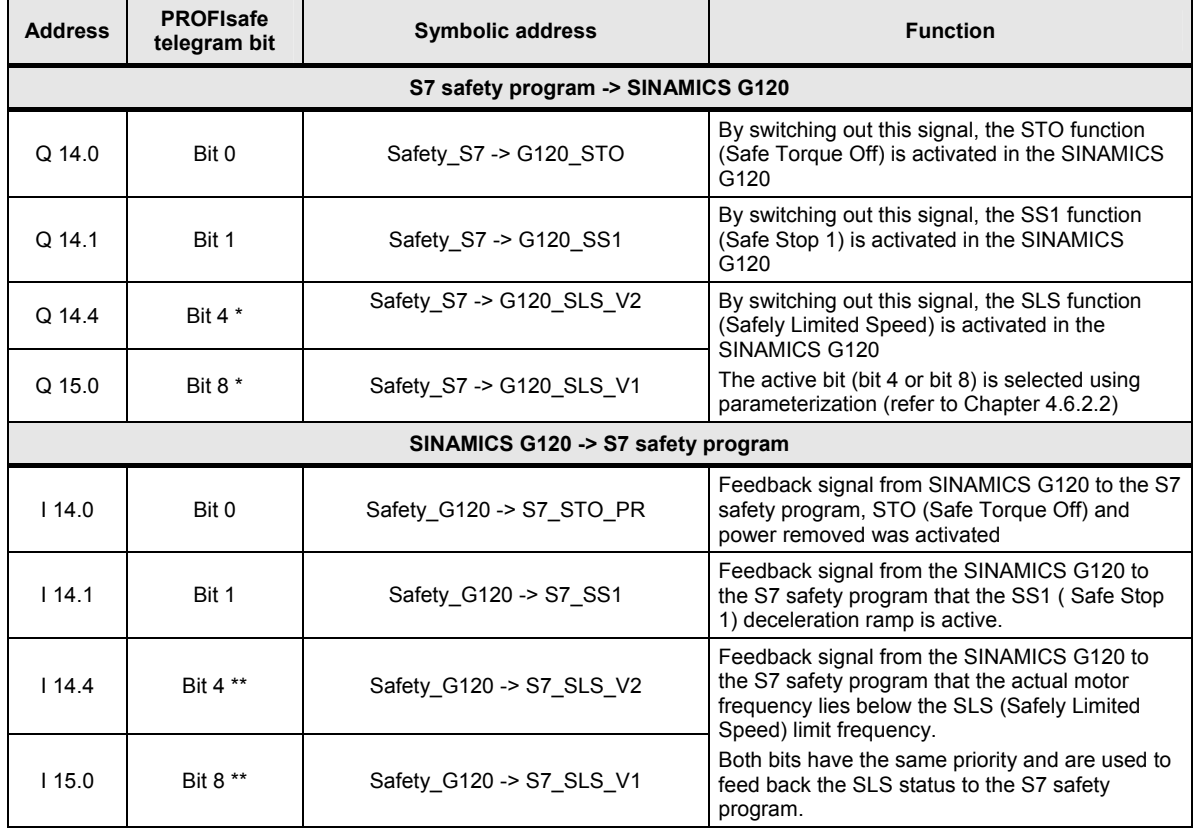

\* With the introduction of firmware V3.2, in addition to bit 8, which already existed, bit 4 has been introduced - in conformance with PROFIsafe. This is used to control the SLS safety functions The parameterization defines as to whether the original bit is used or the new bit (refer to Chapter 4.6.2.2).

\*\* the SLS status bit is signaled back to the S7 safety program using bit 8 and the new bit 4 that is in conformance with PROFIsafe.

## <span id="page-18-1"></span><span id="page-18-0"></span>**4.6 Download**

#### <span id="page-18-2"></span>**4.6.1 S7 program**

To download the S7 program, you will require a connection between the MPI interface of your PG/PC and the MPI interface of the S7 CPU.

- Start the *SIMATIC Manager*.
- De-archive the function example supplied.
- Open the **G120\_Safety\_App\_3\_V20** project.
- Select the *MPI* interface parameterization using *Options > Select PG/PC interface…* .
- Open *HW-Config* and download this into the control. After the download reclose *HW-Config*.
- In the SIMATIC Manager, select *CPU315F-2 PN/DP*.
- Open the Safety Program dialog box using *Options > Edit safety program*.
- Press the *Download* button and in the dialog window that is then displayed, press *Yes* to download the standard blocks.
- Enter the password *siemens* into the *Password for Safety Program* dialog window that opens.
- After you have successfully downloaded the standard blocks you can re-close the *Safety Program* dialog box.

<span id="page-19-0"></span>SINAMICS G120; Safety via Profinet with PROFIsafe Fig. 2015-10:29585944

#### <span id="page-19-1"></span>**4.6.2 Setting the SINAMICS G120 IP address and device name**

Different than for Profibus, for PROFINET, the node addresses are not set in the hardware, but in the software. To do this, a connection is required between the PG/PC and the PROFINET interface of the SINAMICS G120 via TCP/IP.

- To do this, connect the PROFINET cable from the SINAMICS G120, interface X01 P2 to the Ethernet interface (port) of your PG/PC (refer to Chapter 4.1).
- Set the IP address and the subnet mask of the Ethernet card of your PG/PC as follows.

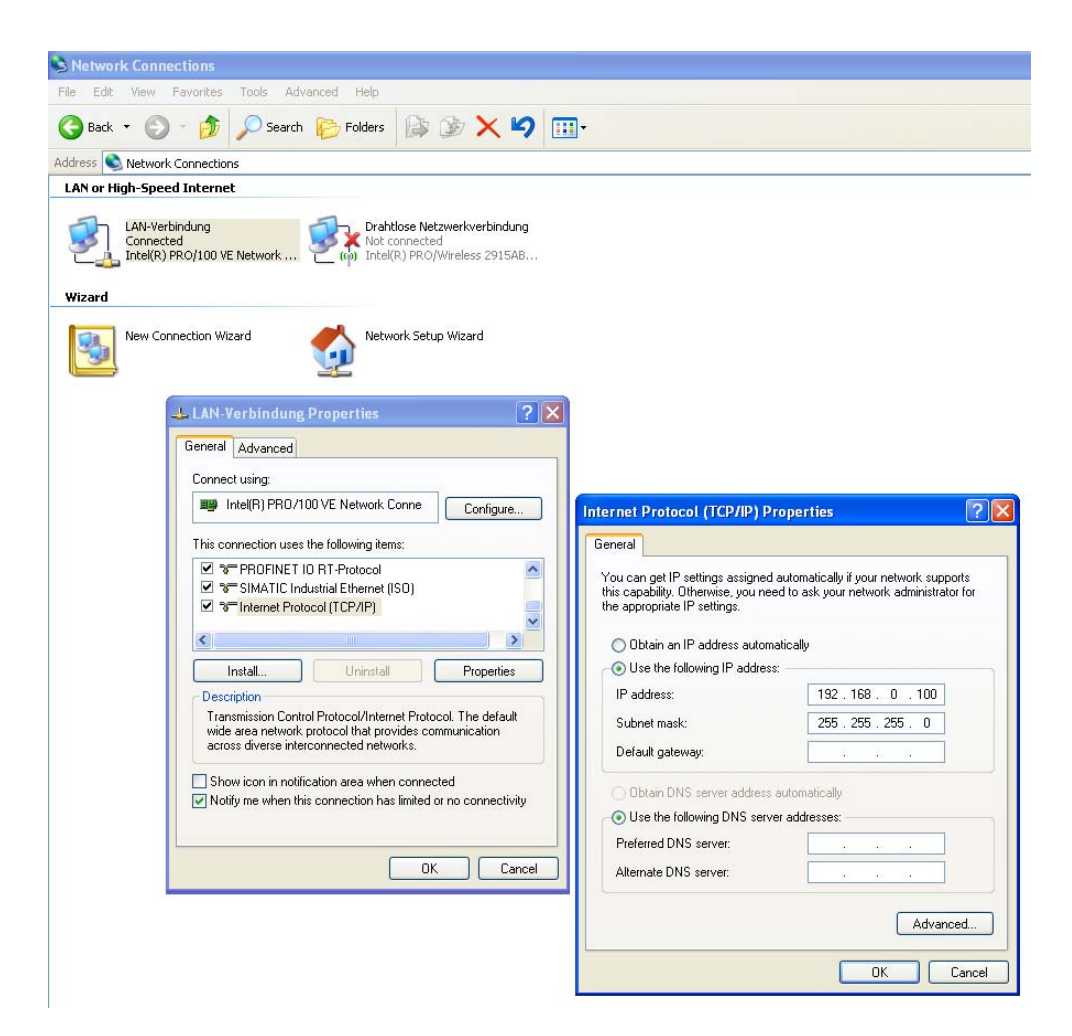

• Using *Options > Set PG/PC Interface….* select the TCP/IP interface parameterization. You can carry out all additional steps via this interface during the course of the function example.

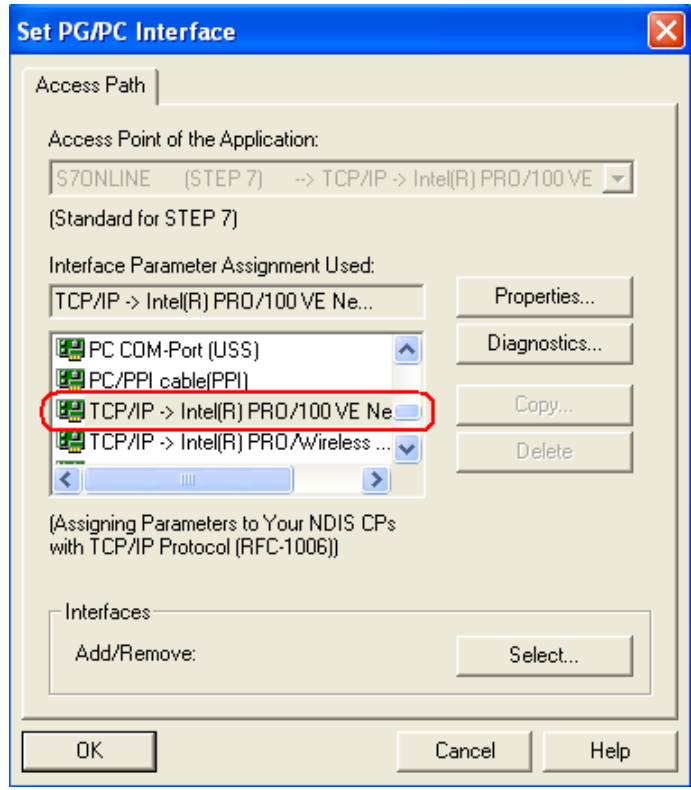

• Then, using *PLC > Edit Ethernet Node…*, open the dialog box *Edit Ethernet Node*.

• Press the *Browse…* button

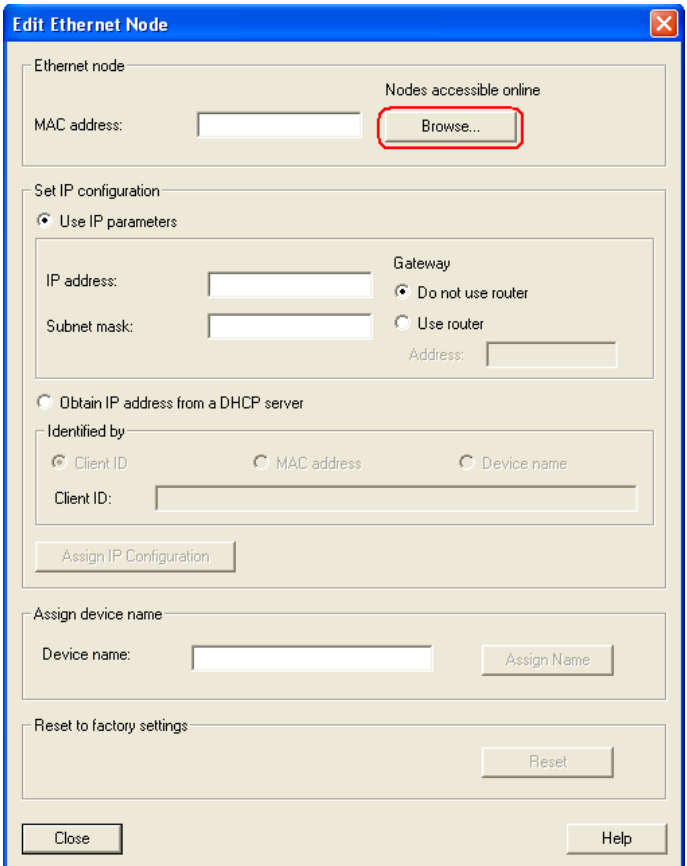

• In the dialog box that then opens, select the node with the SINAMICS device type and then press the *OK* button.

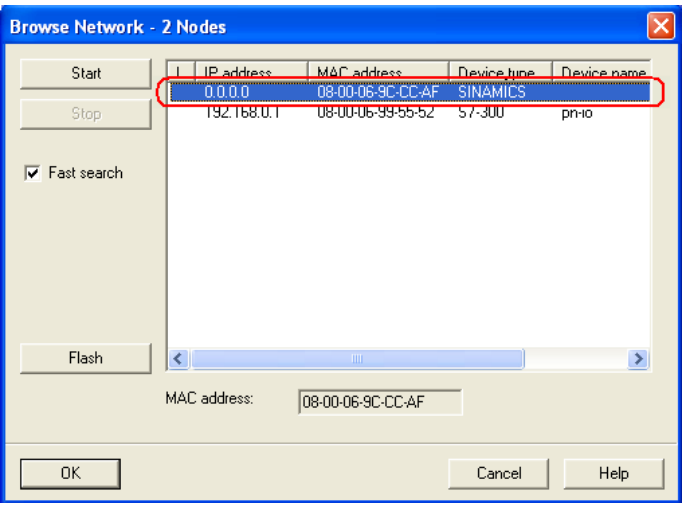

• **(1.)** Now, enter under *IP-adresse: 192.168.0.2* and under *Subnetmask: 255.255.255.0*. **(2.)** Then press the *Assign IP Configuration* button.

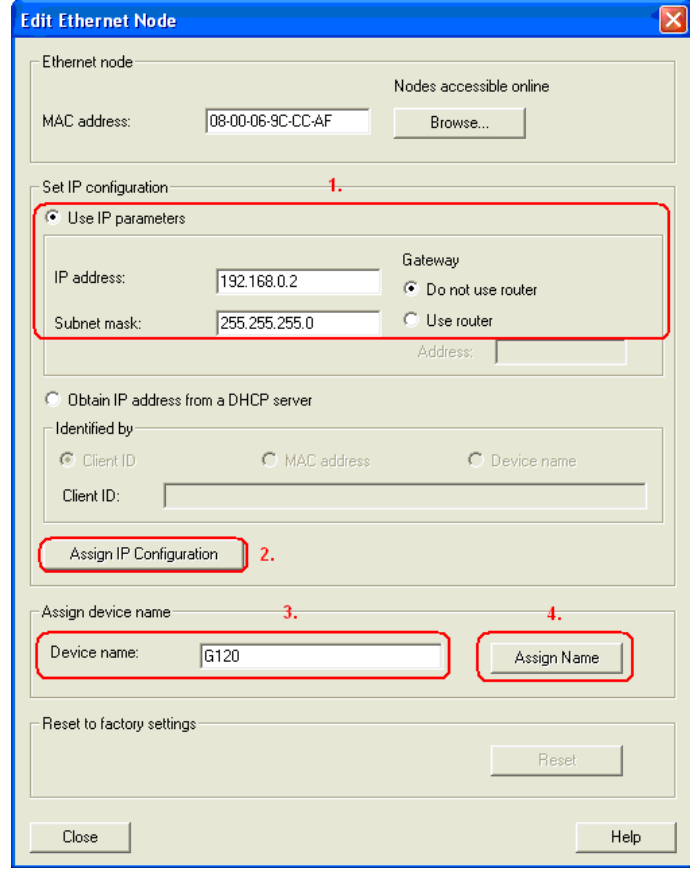

- **(3.)** After completing the IP configuration assignment, enter the device name assigned in HW Config - under *Device name:* (in this particular function example, *G120*). **(4.)** This is then assigned to the SINAMICS G120 by pressing the *Assign Name* button.
- Close the mask by pressing the *Close* button.

#### <span id="page-23-1"></span><span id="page-23-0"></span>**4.6.3 SINAMICS G120 configuration**

When this has been completed, download the SINAMICS G120 configuration using the STARTER parameterizing tool.

• Starting from the main path of the SIMATIC Manager, start the STARTER parameterizing software by selecting the *SINAMICS\_G120* icon and double click on the *Inbetriebnahme* icon*.*

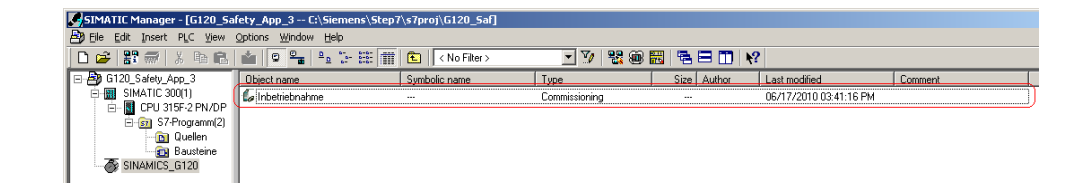

• Then, in the Project Navigator of the STARTER parameterizing software select the object "*G120*" **(1.)** and press the button **(2.)** to establish the online connection to the drive inverter.

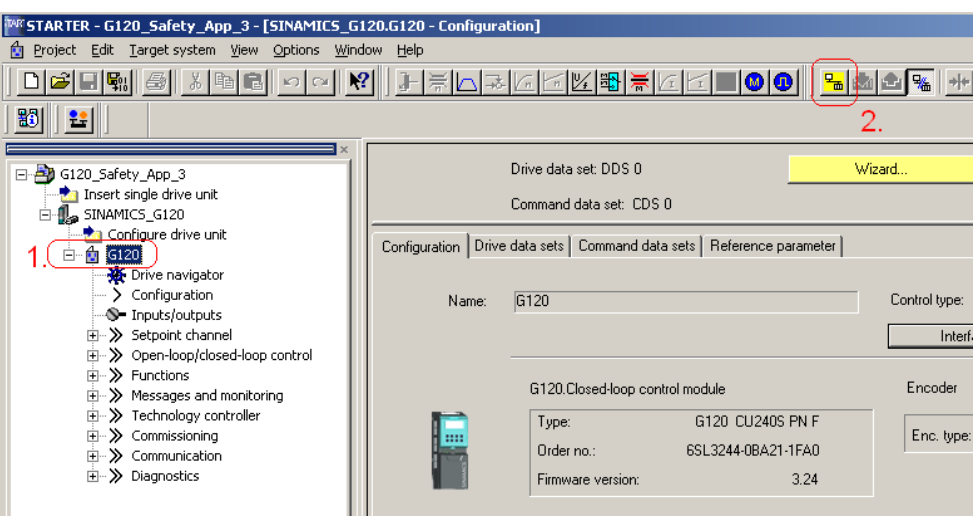

- filter you have established the online connection, press the button to develop to download the SINAMICS G120 drive parameters.
- Follow the instructions on the screen and acknowledge the prompt *"After loading, copy RAM to ROM"*.
- You must then enter the safety parameters of the SINAMICS G120. These may not be - and cannot for safety reasons - be transferred into the drive inverter by downloading from the PG / PC.

#### <span id="page-24-1"></span><span id="page-24-0"></span>4.6.3.1 Safety functions

• In the Project Navigator, select *Functions* and then open the dialog box for the safety functions by double clicking on *Safety Integrated*.

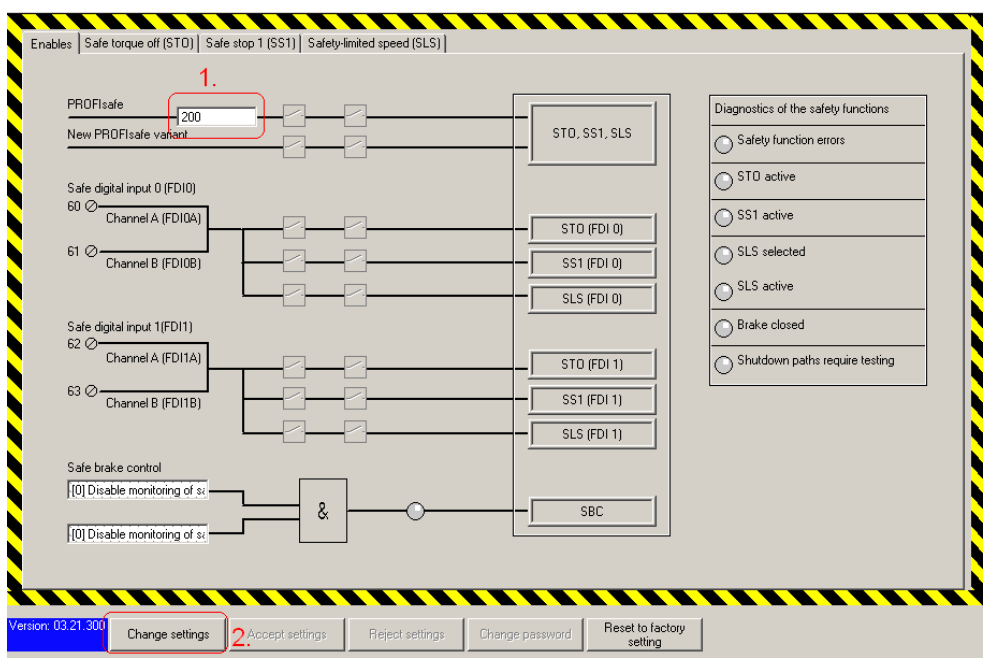

- Before you start the safety commissioning change the **PROFIsafe destination address (1.)** to 200. This value can't be changed with the other safety parameters in the password protected area.
- Then press the button *Change settings* **(2.)** and enter *12345* (standard password) in the password screen that then opens.
- From the following screen forms transfer the appropriate values into your project. Take into consideration that in certain instances there are different value formats for processor 1 and 2 (e.g. s and ms, Hz and kHz). The reason for this, is that for the two processors in the SINAMICS G120, which should operate in parallel and should come to the same result, separate parameter sets are available for safety reasons.

#### <span id="page-25-1"></span><span id="page-25-0"></span>4.6.3.2 "Enables" tab

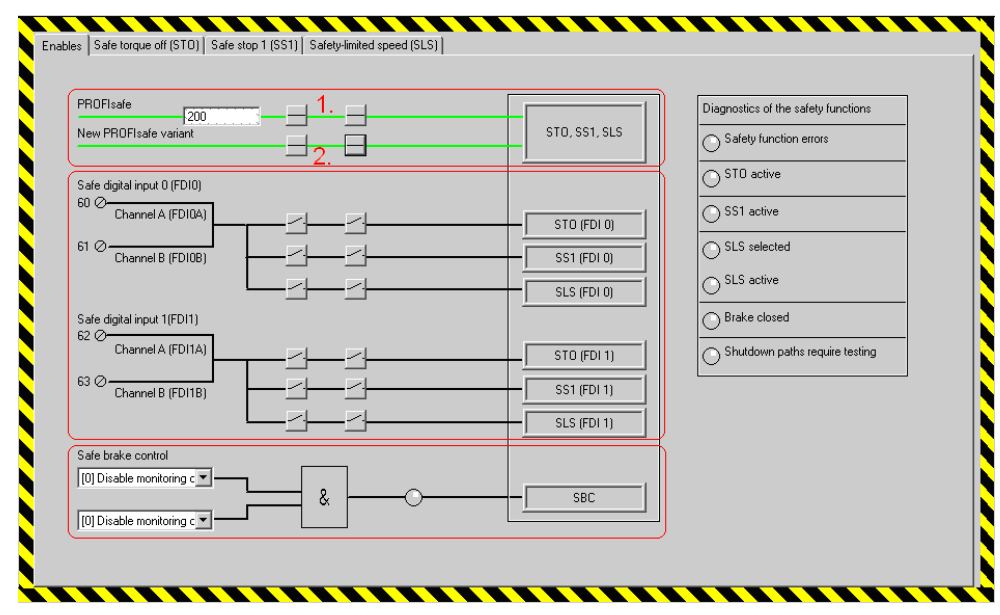

In this screen parameterize which source (*PROFIsafe* or the *Safe digital inputs)* is used to activate the safety functions of SINAMICS G120.

- Upper section:
	- 1.) Path to activate the safety functions via **PROFIsafe** (this path is used in this function example).
	- **2**.**)** Path to select the PROFIsafe protocol version. Deactivated switches select the previous version with SLS control using bit 8. Activated switches select the new control that uses bit 4 in the PROFIsafe telegram – and which is in conformance with PROFIsafe.
- Center section: Path to activate the safety functions using **Safe digital inputs 0 and 1** (not used in this function example).
- Lower section: Here, the monitoring of the *Safe Brake Control* module can be activated (not used in this function example).

After you have parameterized the enable signals, then select the tab *Safe Torque Off*.

<span id="page-26-0"></span>SINAMICS G120; Safety via Profinet with PROFIsafe Fig. 2015-10:29585944

#### <span id="page-26-1"></span>4.6.3.3 "Safe Torque Off" (STO) tab

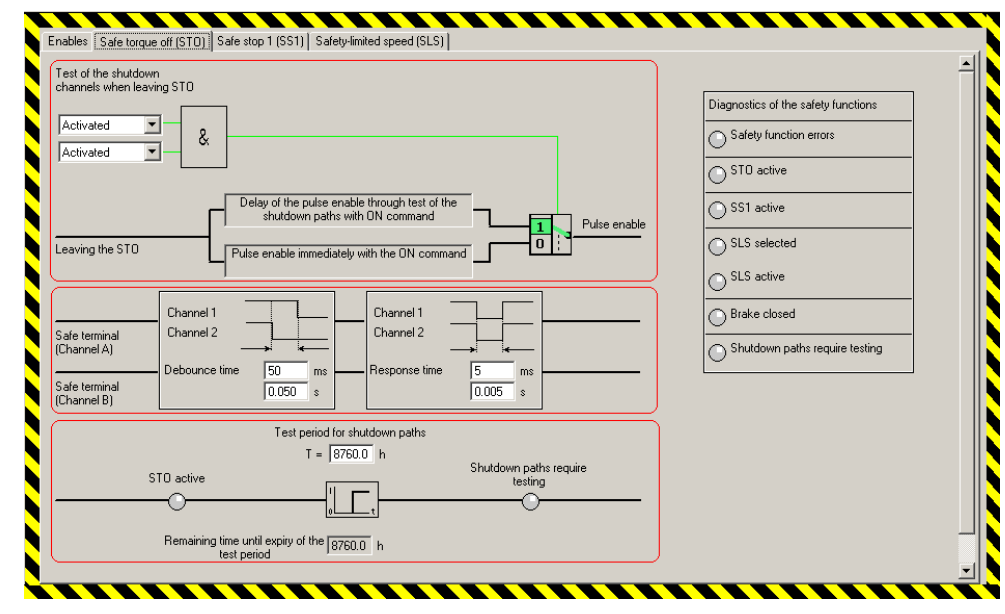

The shutdown paths of a safety-relevant plant or system must be subject to a forced checking procedure at regular intervals. This is in order to identify "dormant" errors. SINAMICS G120 automatically carries out a forced checking procedure of the shutdown paths in the drive unit. This procedure is known as the forced checking procedure.

A reduced form of the forced checking procedure limited to self-test the brakes and processor is always automatically executed after "Safe Torque Off" (STO) is exited. This type of forced checking procedure is known as the process checking procedure.

Further, by appropriately parameterizing the system, it is possible to initiate a forced checking procedure each time that STO is exited.

- Upper section: Using *Test of the shutdown channels when leaving STO*, you can select how the forced checking procedure for the shutdown channels is carried-out.
	- *Activated:* A dynamization (forced checking procedure) is carried-out when first powering-up after "Safe Torque Off" (STO). It takes about 2.4s to check the shutdown channels. This delay time should be taken into account for an on command.
	- **Deactivated:** The shutdown channels are only checked after initiating the function "Latched Safe Torque Off" (LSTO) in a fault condition/situation and after switching-out the power supply voltage and switching-in again. When exiting an STO, a delay time is not incurred as only the process checking procedure is carried-out.

- Center section: When activating the safety functions via the safe digital inputs of the SINAMICS G120, a *debounce time* and a filter for the *response time* can be set here. These settings are not relevant for the function example described here.
- **Lower section:** The SINAMICS G120 automatically monitors when a forced checking procedure was carried-out the last time. Set the time up to the next forced checking procedure in the field *Test periods for shutdown paths*. The time can be selected between 0.1 and 8760 hours (6 min up to 1 year). The timer is re-started after each forced checking procedure. Alarm A1699 is output in operation to flag you that this monitoring time has expired. A process checking procedure does not replace forced checking procedure and therefore does not reset the timer.

After you have parameterized the *Safe Torque Off* function, select the tab *Safe Stop 1*.

#### <span id="page-28-1"></span><span id="page-28-0"></span>4.6.3.4 "Safe Stop 1" (SS1) tab

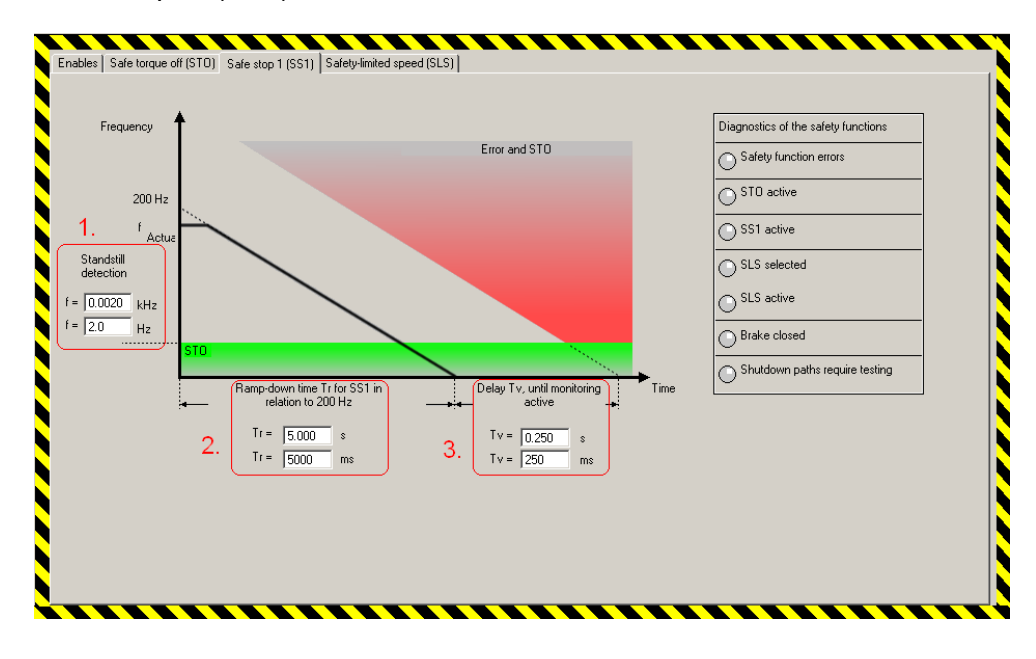

The parameters relevant for "Safe Stop 1" (SS1) are set in this screen form.

- **(1.)** Using the threshold value *Standstill detection*, define the speed at which standstill (zero speed) is detected and "Safe Torque Off" (STO) is activated. Please note that the value should be entered once in kHz and once in Hz.
- **(2.)** The *Ramp-down time Tr for SS1 ...* should then be entered. Please note that the value is entered once in s and once in ms. The ramp-down time Tr always refers to the safety reference frequency of 200Hz in the drive itself. This ramp-down time is also used for the deceleration for "Safely Limited Speed" (SLS).
- **(3.)** The monitoring tolerance is set using *Delay Tv, until monitoring active*. The drive inverter continually monitors - with tolerance Tv - the braking of the drive.

If the tolerance is selected too low, then the monitoring function could be incorrectly tripped. If the tolerance is too high, then if an actual fault does develop, an unnecessarily long time is wasted. Please note that the value is entered once in s and once in ms.

• You can download an Excel tool to calculate SS1 and SLS parameters under the following link: **<http://support.automation.siemens.com/WW/view/en/24488874>**

After you have parameterized the function *Safe Stop 1*, select the tab *Safely Limited Speed*.

#### <span id="page-29-1"></span><span id="page-29-0"></span>4.6.3.5 Safely Limited Speed (SLS) tab

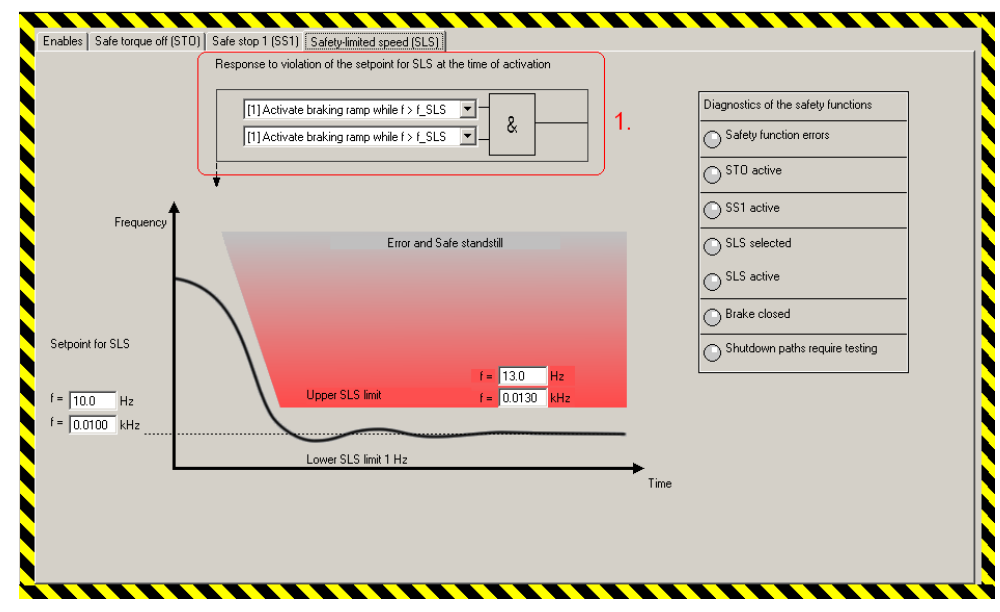

The parameters relevant for "Safely Limited Speed" are entered in this screen form.

- **(1.)** The SLS mode is defined here. For this function example set mode 1 (*Activate the braking ramp while f > f\_SLS (1)*).
- The following four modes with the appropriate properties are available:

#### SINAMICS G120; Safety via Profinet with PROFIsafe Fig. 2015-10:29585944

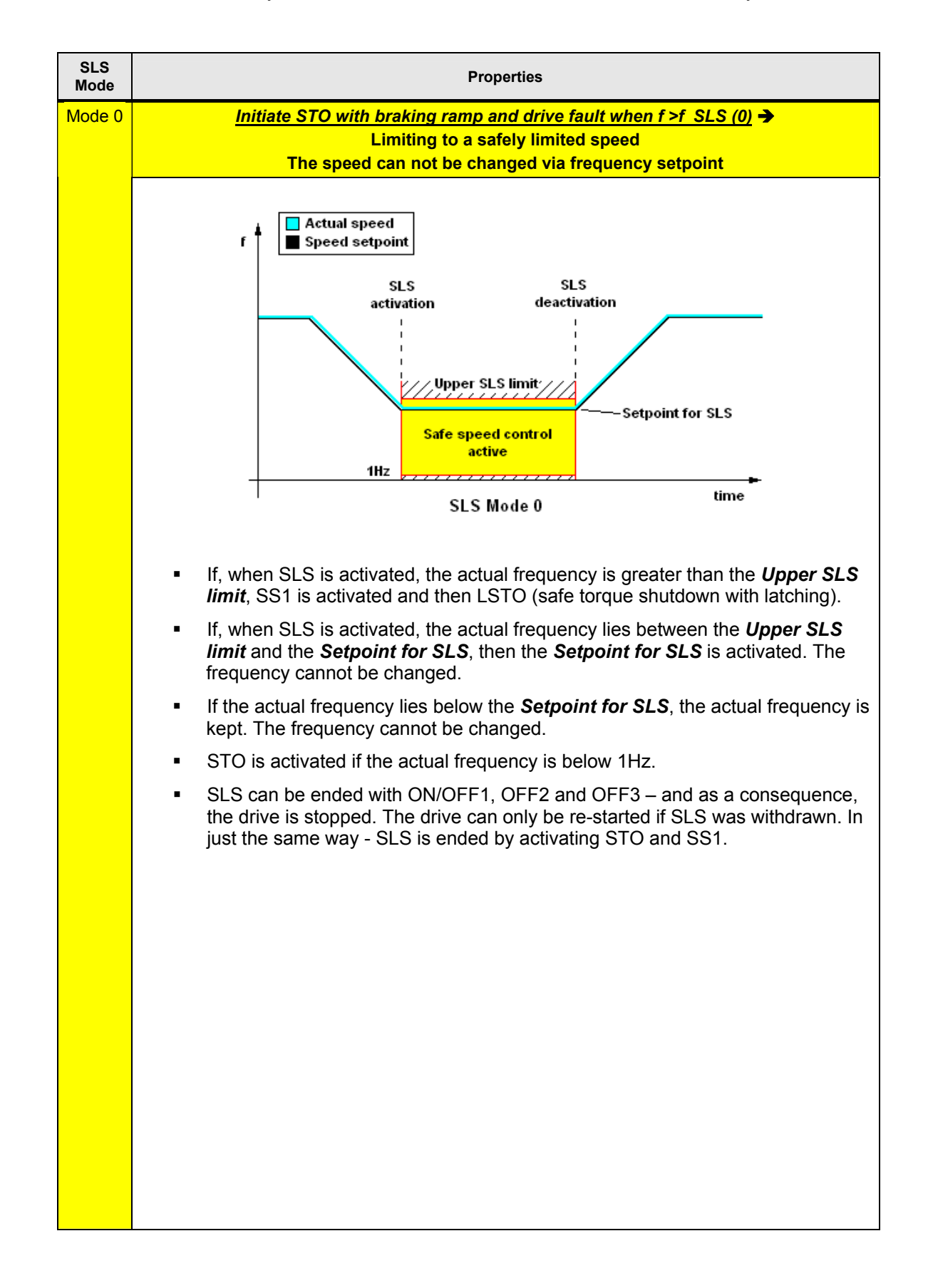

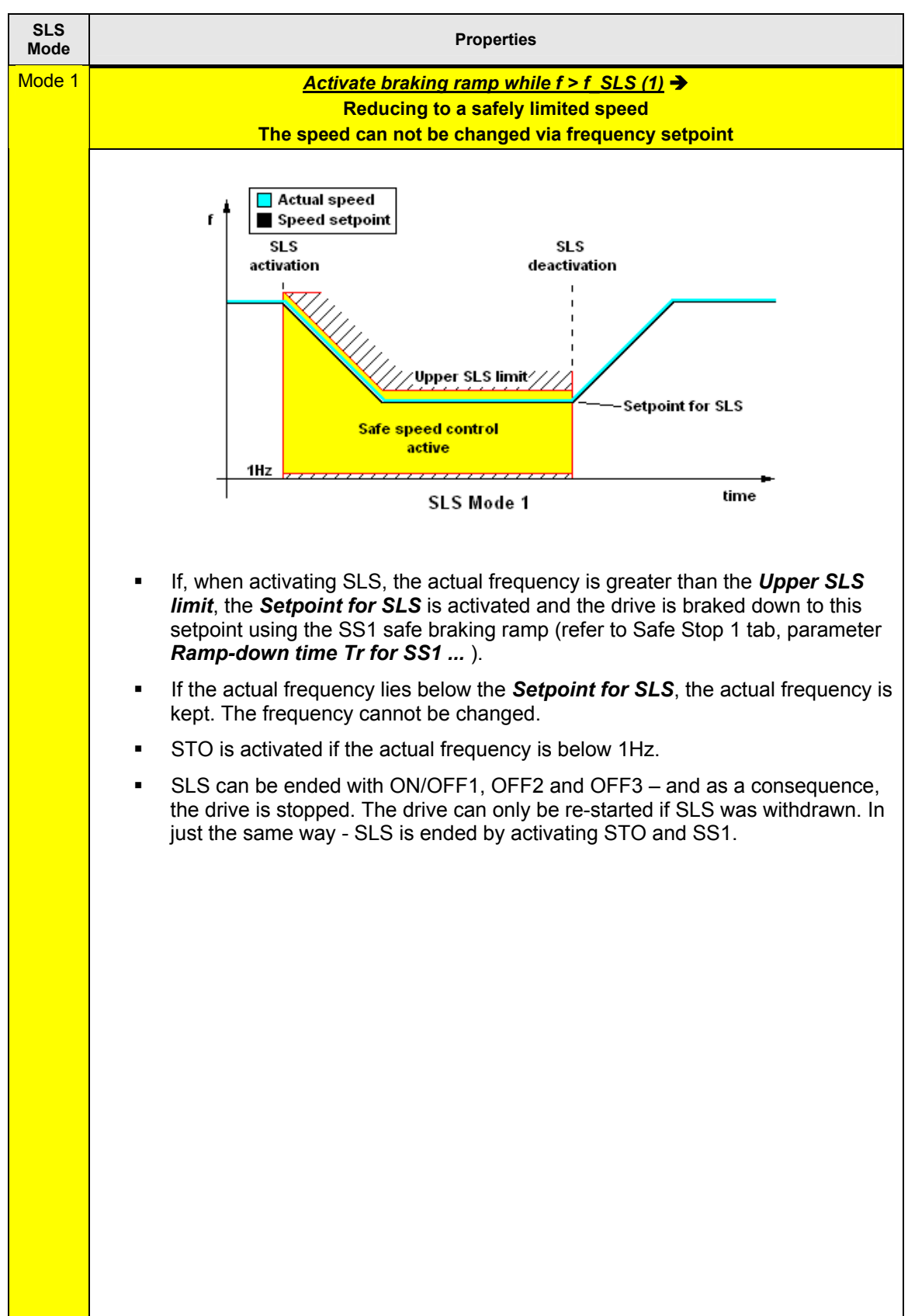

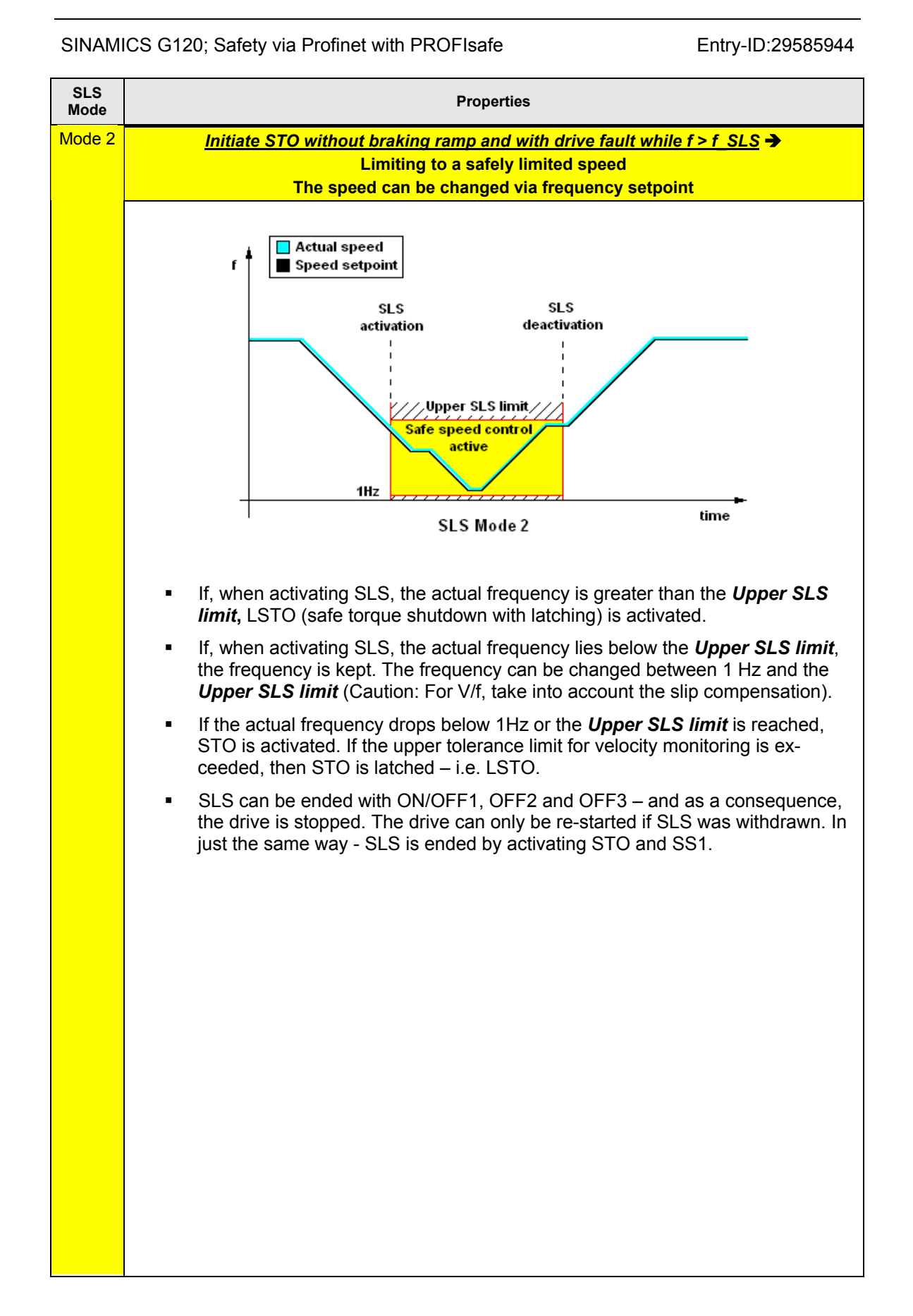

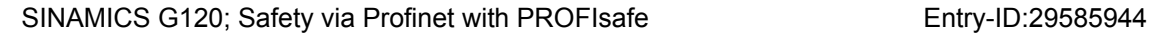

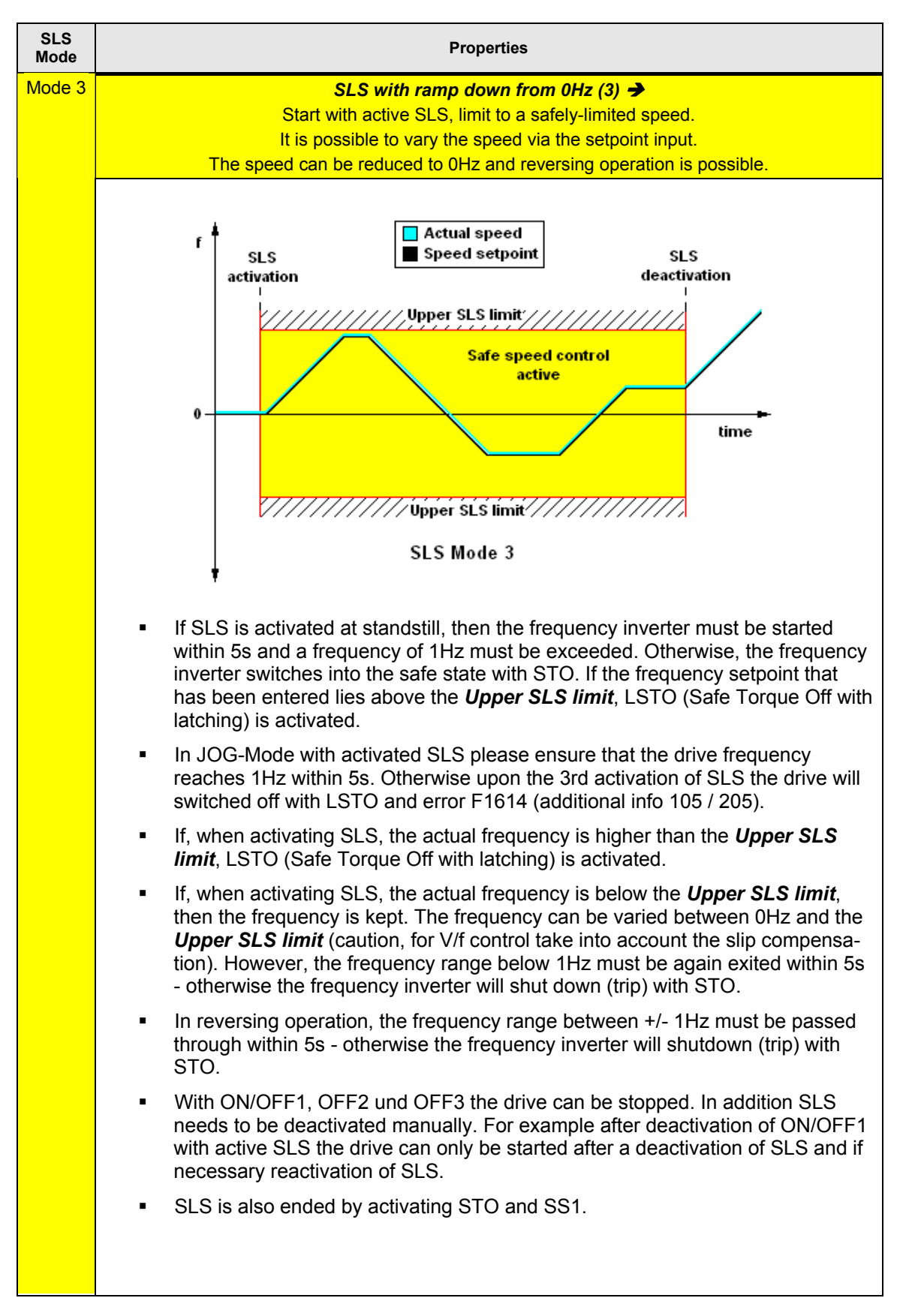

You can obtain more detailed information about the SLS modes from the *Function Manual SINAMICS G120, SINAMICS G120D, SIMATIC ET200S FC, SIMATIC ET200pro FC* in Chapter *Fail-Safe Functions* under *Safely Limited Speed.*  Download from:

**<http://support.automation.siemens.com/WW/view/en/25021636/133300>**

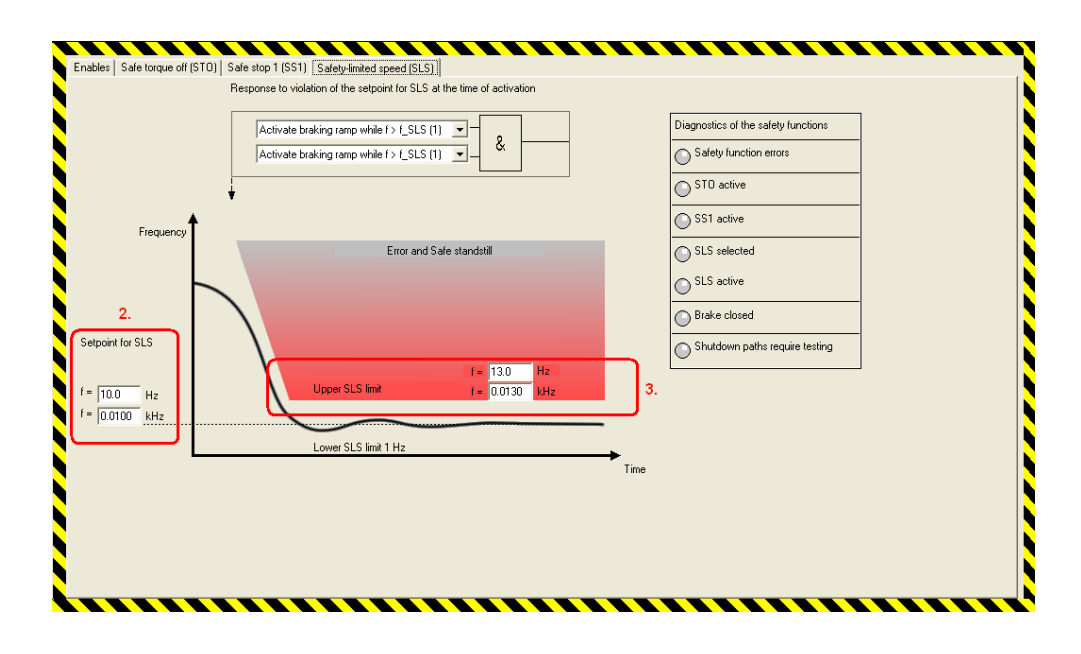

- **(2.)** These input fields are displayed only for SLS mode 0 and 1. *Setpoint for*  **SLS** is used to set the frequency to which the frequency setpoint is internally limited in the drive unit after the function Safely Limited Speed SLS has been selected. Please note that the value is entered once in Hz and once in kHz.
- **(3.)** The monitoring limit is set using the *Upper SLS limit*. If Safely Limited Speed SLS is active and the actual frequency exceeds this value, then SINAMICS G120 outputs a fault message and goes into the safe condition (Safe Torque Off, STO). Please note that the value should be entered once in Hz and once in kHz.
- You can download an Excel tool to calculate SS1 and SLS parameters under the following link: **<http://support.automation.siemens.com/WW/view/en/24488874>**

#### <span id="page-35-1"></span><span id="page-35-0"></span>4.6.3.6 Accepting settings

- After you have made all of the settings press the *Accept settings* button.
- You can now change the standard password. If you are still not certain that your safety parameterization has been completed, then you should press the *Later* button.

However, after you have completed the commissioning phase, do not forget to change the standard password for a password that only you know or a person that you trust. Only then can you be sure that only authorized persons can change/modify safety parameters.

• To complete the parameterization of the safety functions you must now acknowledge the checksums of the two processors. To do this, transfer the first checksum, processor 1 into the set checksum, processor 1. Do exactly the same for the checksum of processor 2.

Please note that the two actual checksums and therefore the two set checksums must be the same. If this is not the case, then you must re-check your parameterization of the safety functions and resolve the different values.

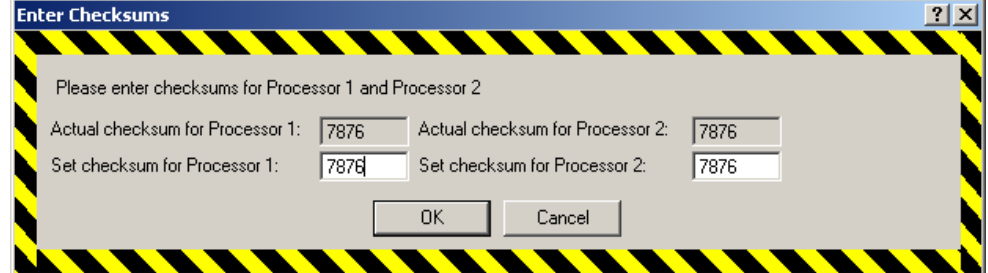

#### <span id="page-35-2"></span>4.6.3.7 Exiting the STARTER parameterizing software

- If you don't wish to set any additional parameters, then you can now exit the STARTER commissioning tool.
- In the tree select SINAMICS G120 and transfer all of the parameter changes into the ROM memory of the SINAMICS G120 by pressing the  $\frac{\Box \delta}{\Box \delta}$  button
- Then transfer all of the parameters into your offline a project by pressing the button.
- bisconnect the PG / PC from SINAMICS G120 by pressing the  $\frac{Q_{\text{min}}}{Q}$  button.
- Now you can close STARTER using *Project > Close* or by pressing the button.

#### <span id="page-36-1"></span><span id="page-36-0"></span>**4.6.4 Function test**

The function test can be carried-out, if

- The hardware components are connected-up
- The hardware settings have been made
- The S7 project is in the CPU
- The configured software has been downloaded into the SINAMICS G120 and the safety functions have been parameterized
- The CPU is in the RUN state

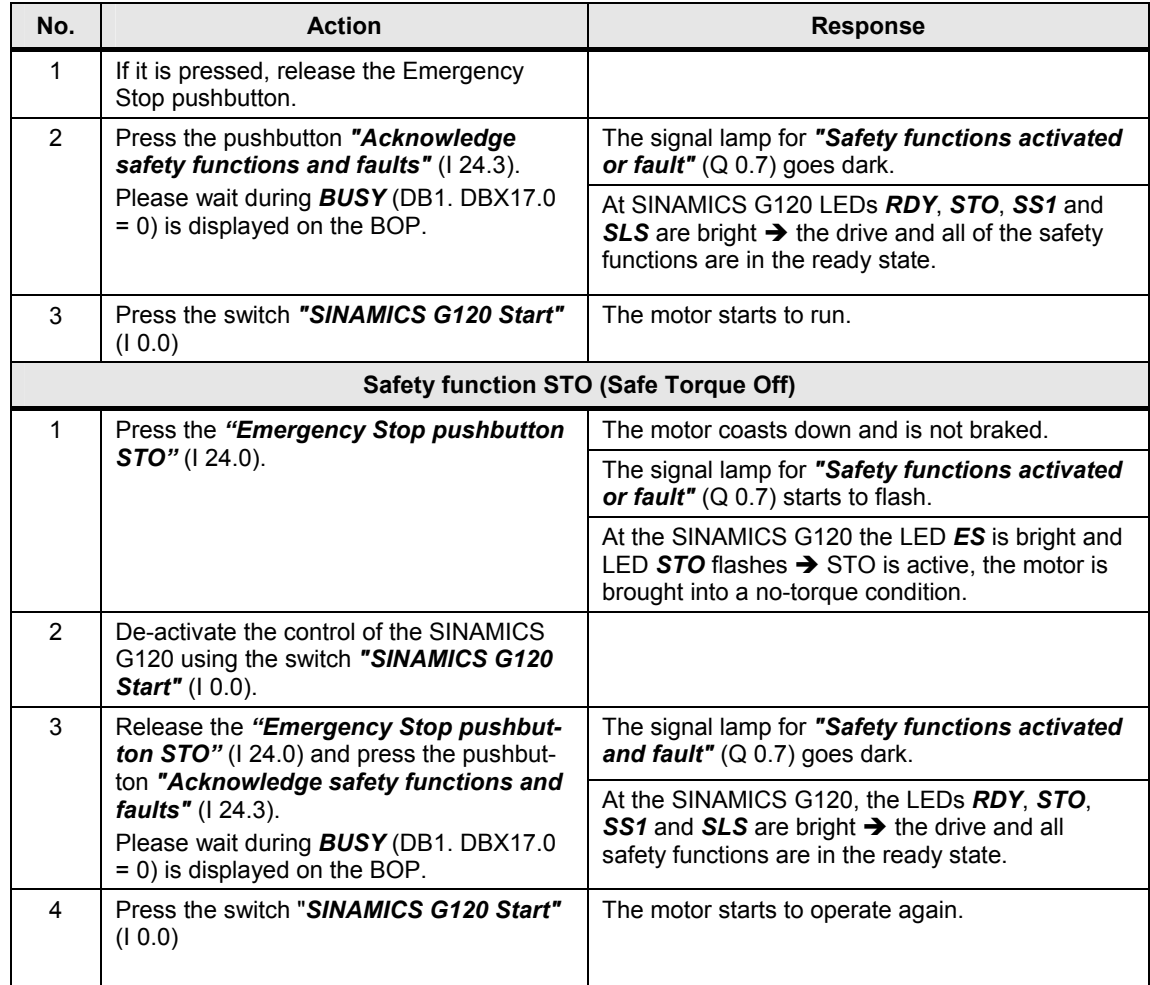

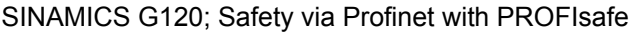

Entry-ID:29585944

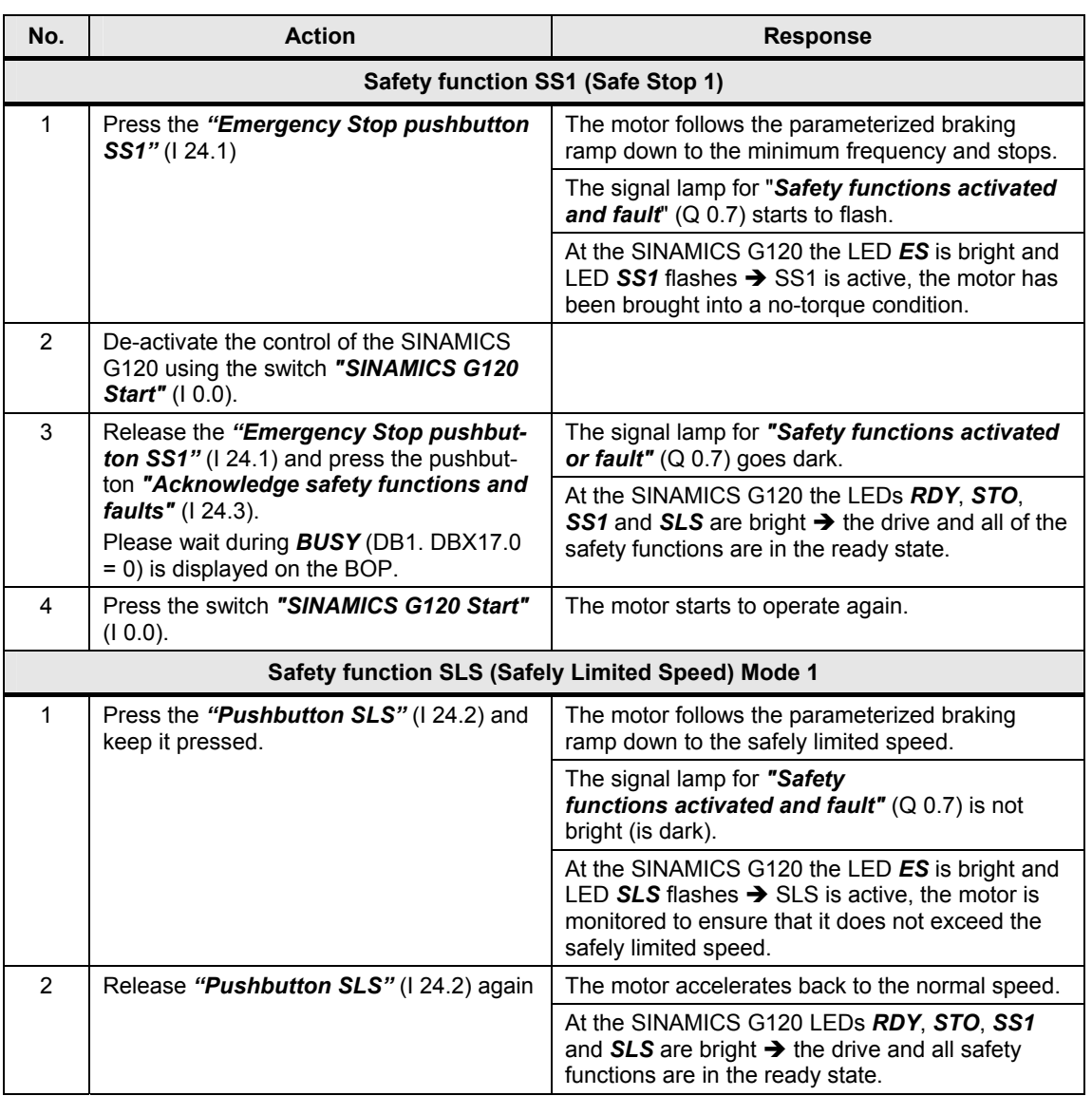

#### <span id="page-38-1"></span><span id="page-38-0"></span>**4.6.5 Acceptance test and acceptance report**

An acceptance test must be carried-out when the machine is commissioned for the first time and also if a completely saved set of the safety-relevant parameters is changed. This procedure is used to verify the safety-relevant parameters. This acceptance test must be appropriately documented. The acceptance reports must be appropriately stored and archived.

The checksum ensures that all subsequently made changes are identified.

Information about the acceptance test are provided in the *Operating Instruction Control Unit CU240S* in Chapter *Appendix* under *Acceptance Log.*

Download from: **<http://support.automation.siemens.com/WW/view/en/22339653/133300>**

Download Acceptance test report from:

**<http://support.automation.siemens.com/WW/view/en/35014199>**

# <span id="page-39-1"></span><span id="page-39-0"></span>**5 Key performance data of the SIMATIC CPU**

#### **Load memory and working memory**

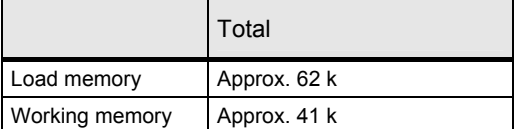

#### **Cycle time**

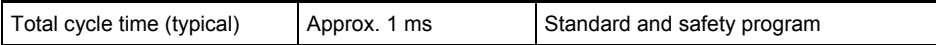

# <span id="page-40-1"></span><span id="page-40-0"></span>**6 Example code**

The individual functions of the example code are explained in the following Chapters so that you will then be in a position to implement your own project.

For this function example, the settings described no longer have to be made.

**Note** In this example code, passwords are used for the safety functions. These are as follows:

> S7 safety program and HW Config: *siemens* STARTER Safety Screens: *12345*

## <span id="page-40-2"></span>**6.1 Settings in the hardware configuration**

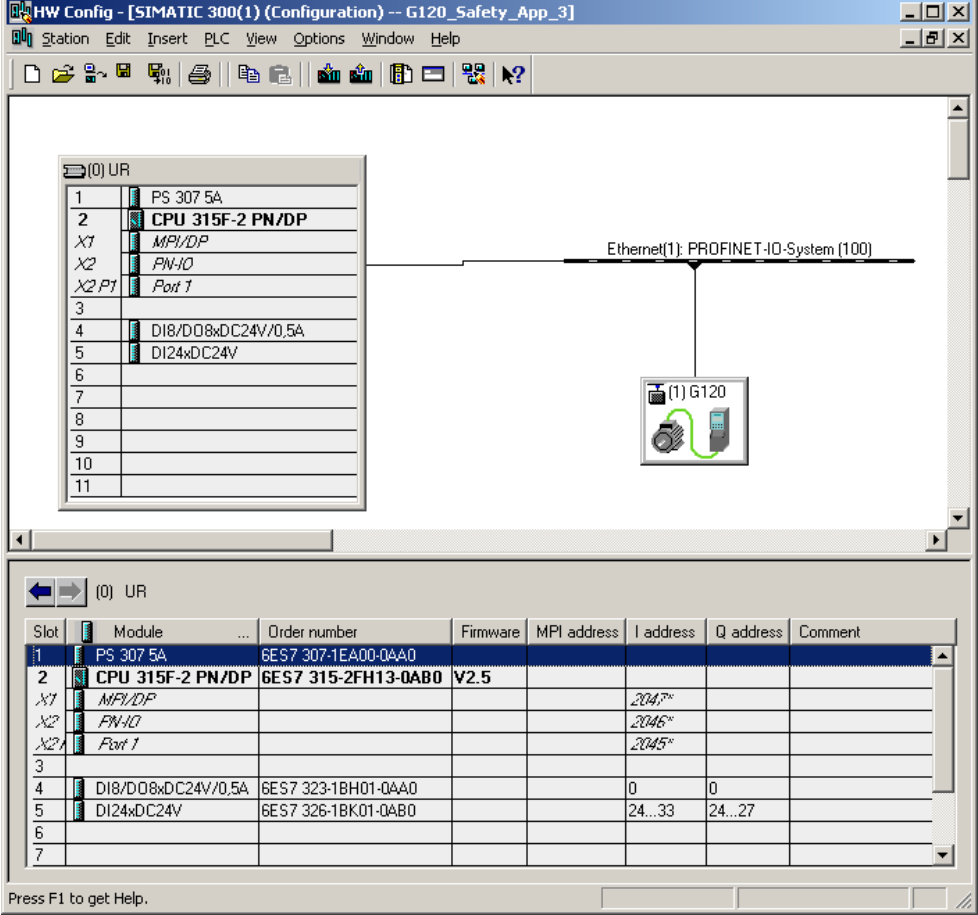

#### <span id="page-41-1"></span><span id="page-41-0"></span>**6.1.1 Properties of the CPU**

Before the safety functions of the CPU can be used, they must be released. The **Properties** window of the CPU is opened by double clicking on the CPU315F-2 PN/DP.

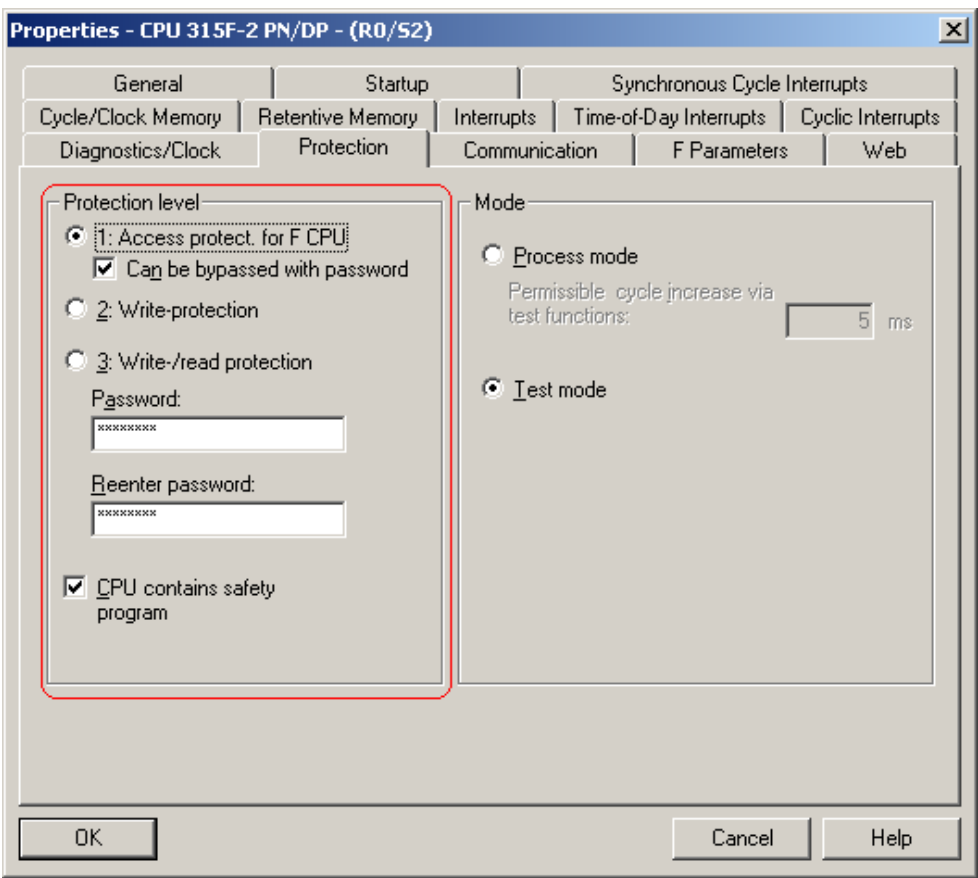

Under the *Protection* tab, the safety functions of the CPU are enabled by selecting the following functions:

- *Protection level; 1: Access protect for F CPU,*
- Activate *Can be bypassed with password*,
- Enter a *password* (in this example code, *siemens*),
- Activate *CPU contains safety program.*

#### <span id="page-42-1"></span><span id="page-42-0"></span>**6.1.2 Properties of the F-DI module**

The signal sources for the safety functions (pushbuttons to acknowledge STO, SS1, SLS and Emergency Stop) are read-in using the fail-safe module DI24xDC24V (6ES7326-1BK01-0AB0). The Properties dialog box opens after double clicking on the module. The properties of the module can be parameterized by selecting the *Parameters* tab.

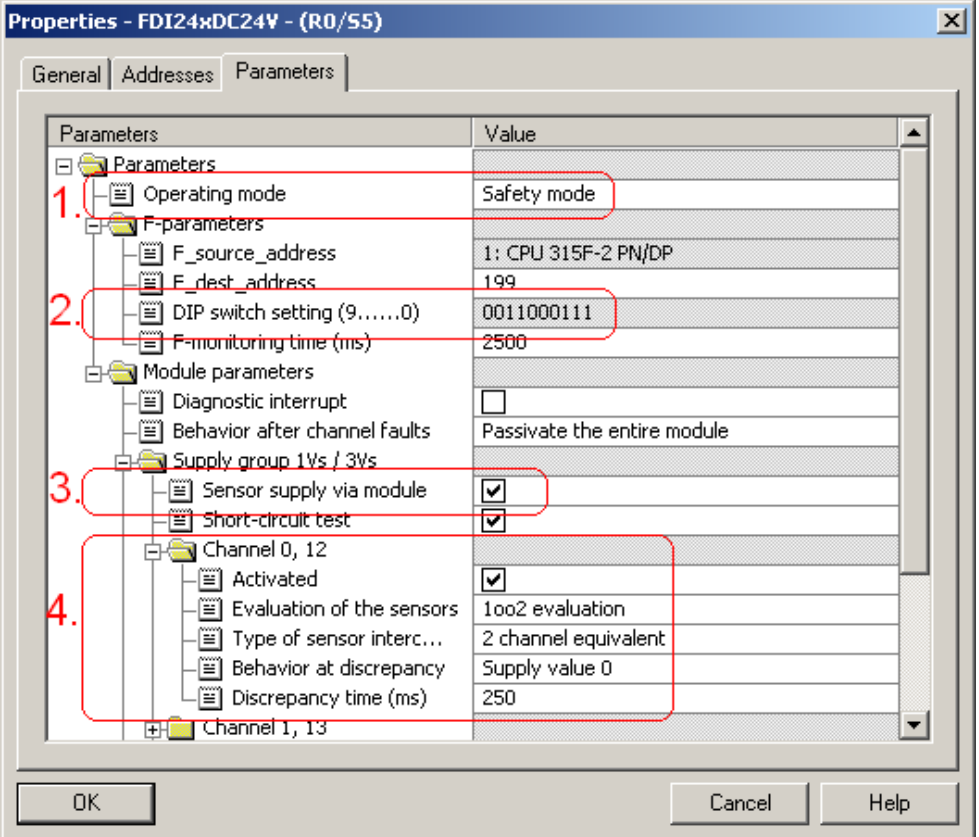

- **(1.)** Also for this module, safety-relevant operation must be enabled by selecting *Safety mode* as the operating mode.
- **(2.)** The binary code that is specified under *DIL switch setting (9......0)* must be set at the rear of the module.

#### **DIL switch on the module:**

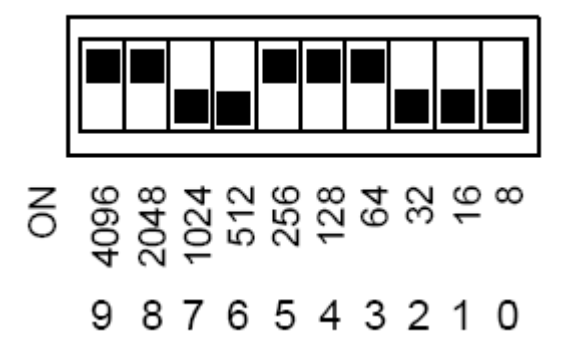

- **(3.)** The short-circuit and cross-circuit fault monitoring of the channel group can be activated by selecting the function *Sensor supply via module*. This function should be activated as a result of how the function example is connectedup.
- **(4.)** The properties of the individual channels of the module (channels 0,12 up to 3,15) are parameterized as shown under *Channel 0, 12*.

For more detailed information please refer to the Manual *SIMATIC Automation System S7-300 Fail-Safe Signal Modules.* 

Download from:

**<http://support.automation.siemens.com/WW/view/en/12265765/133300>**

• In order that the buttons for *STO*, *SS1*, *SLS* and *ACK* can be used in the safety program, symbolic addresses must be assigned for the inputs of the safety input module. The input window for the symbolic addresses is opened by selecting the module, pressing the righthand mouse key and selecting *Edit Symbols...* .

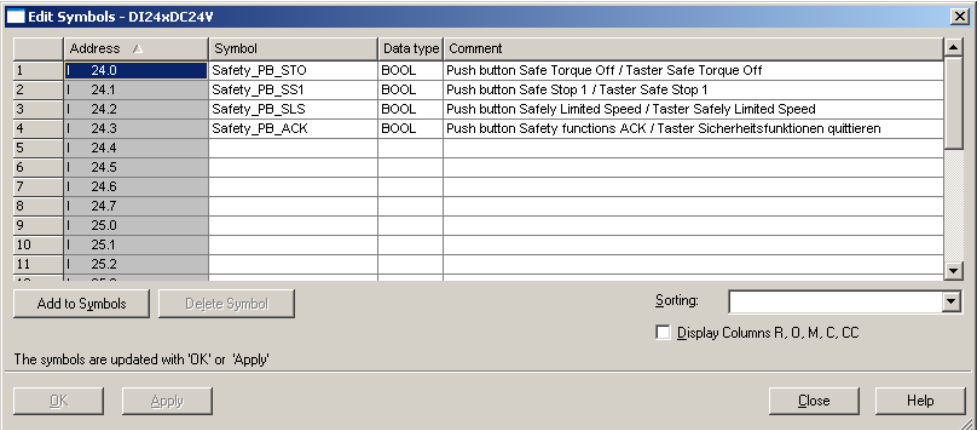

#### <span id="page-44-1"></span><span id="page-44-0"></span>**6.1.3 Properties of the SINAMICS G120**

The window of the SINAMICS G120 PROFINET properties **(2.)** is displayed by clicking once on the SINAMICS G120 icon **(1.)**.

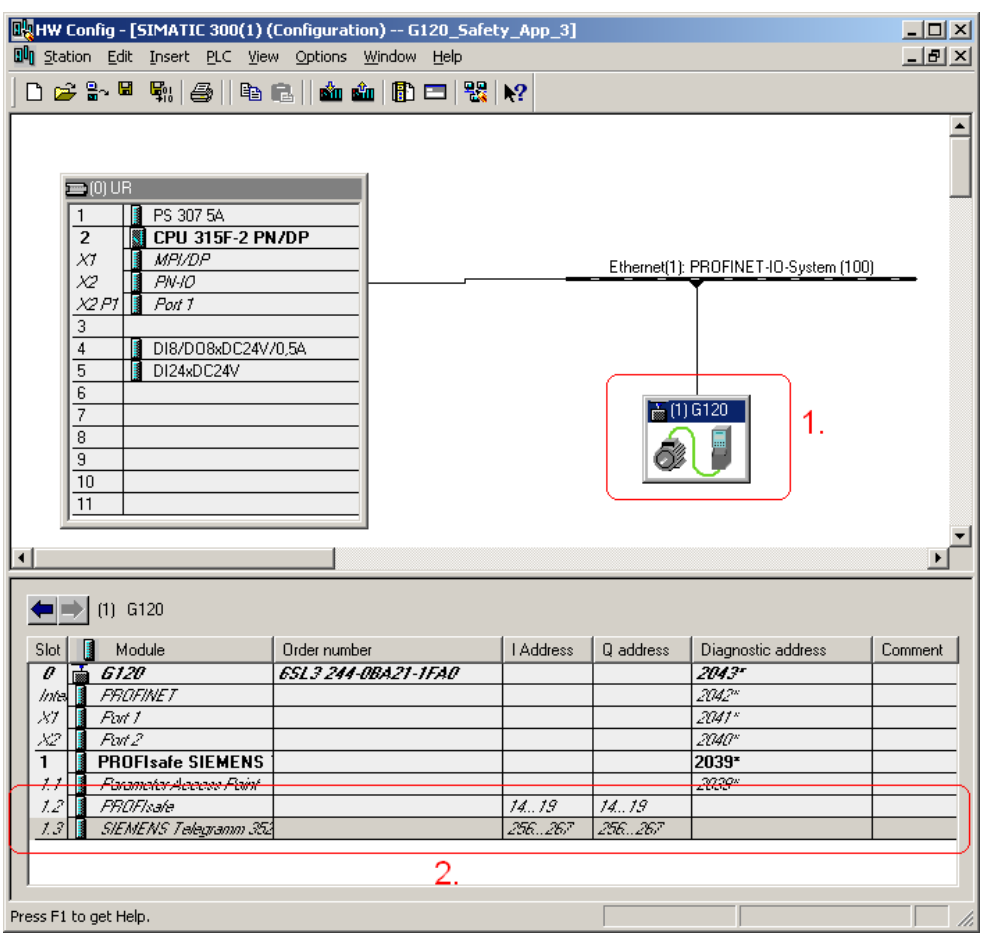

The PROFINBUS telegram **(2.)** between the CPU and the SINAMICS G120 comprises two components. One is the *Standard Telegram*, in this particular example, *Standard Telegram 352* for the communications of the SINAMICS G120 (control signals, status signals, frequency setpoint, frequency actual value etc.) and the other is the *PROFIsafe* for PROFIsafe communications.

The telegram is selected in the Catalog after pressing the  $\boxed{E}$  button.

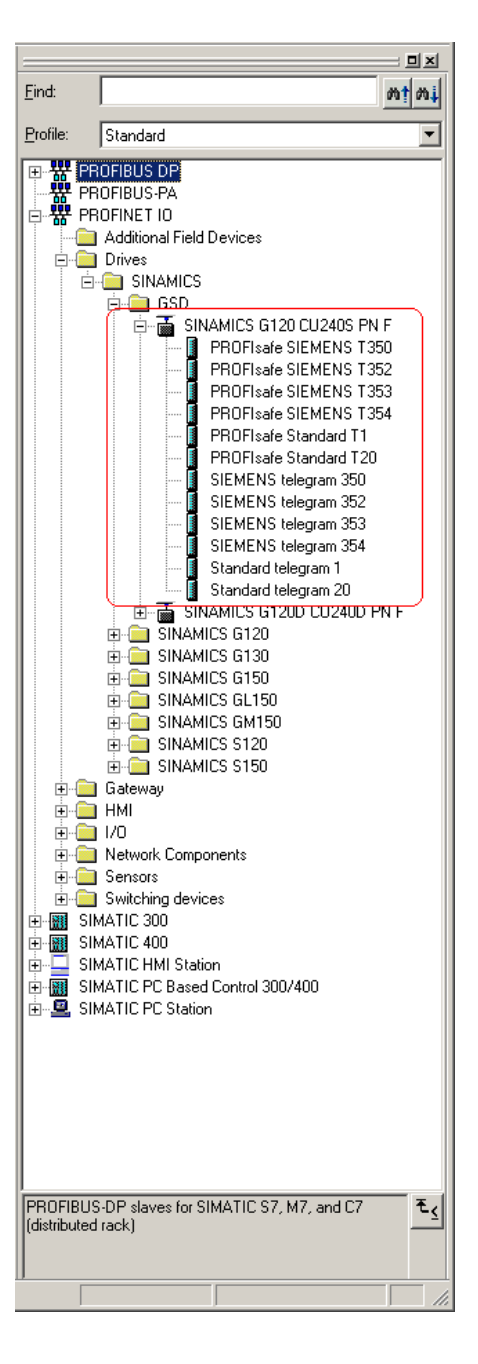

You can download the GSD files for the SINAMICS G120 under the following link: **<http://support.automation.siemens.com/WW/view/en/23450835>**

GSD files are required to operate a node (e.g. the SINAMICS G120) on PROFINET – and to register (log-on) the device to the engineering tool.

The PROFIsafe SIEMENS T352 telegram is used in this example.

#### <span id="page-46-1"></span><span id="page-46-0"></span>6.1.3.1 PROFIsafe telegram

The PROFIsafe communication of the SINAMICS G120 safety functions are realized using the *PROFIsafe telegram*.

The *Properties* window of the module opens after double-clicking on the *PROFIsafe telegram.*

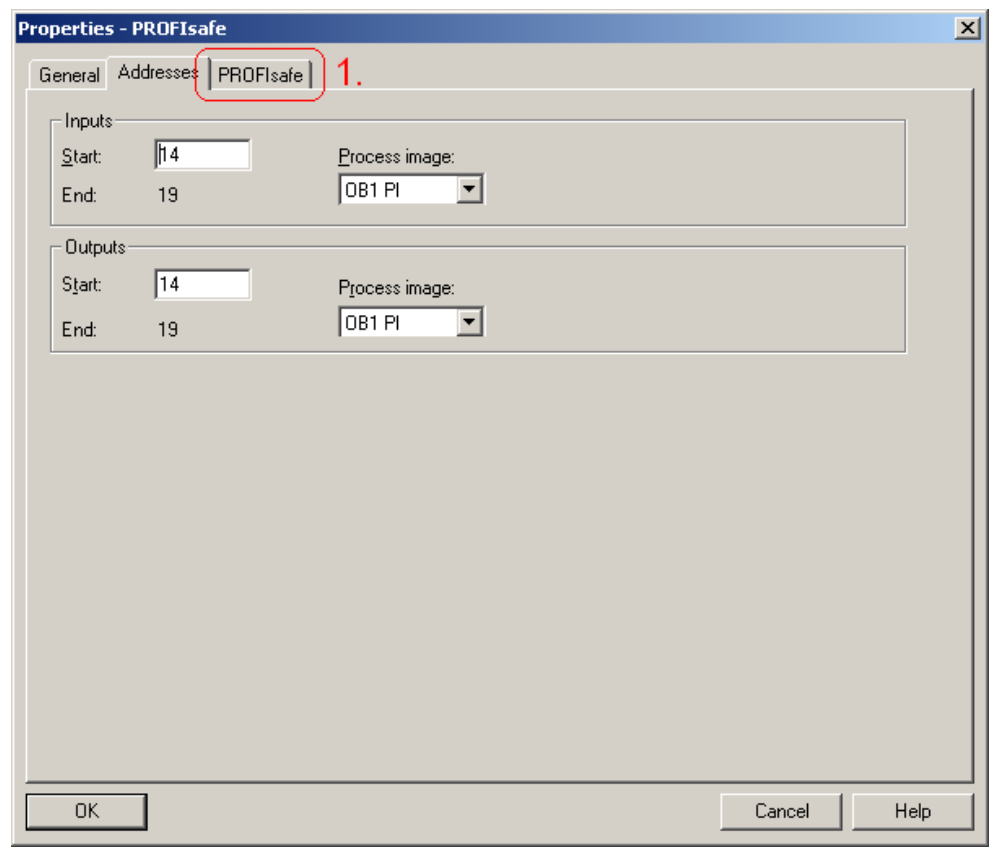

- The *PROFIsafe properties* window is displayed after pressing the *PROFIsafe…* button **(1)**.
- The PROFIsafe properties are displayed after entering the safety password *siemens*.

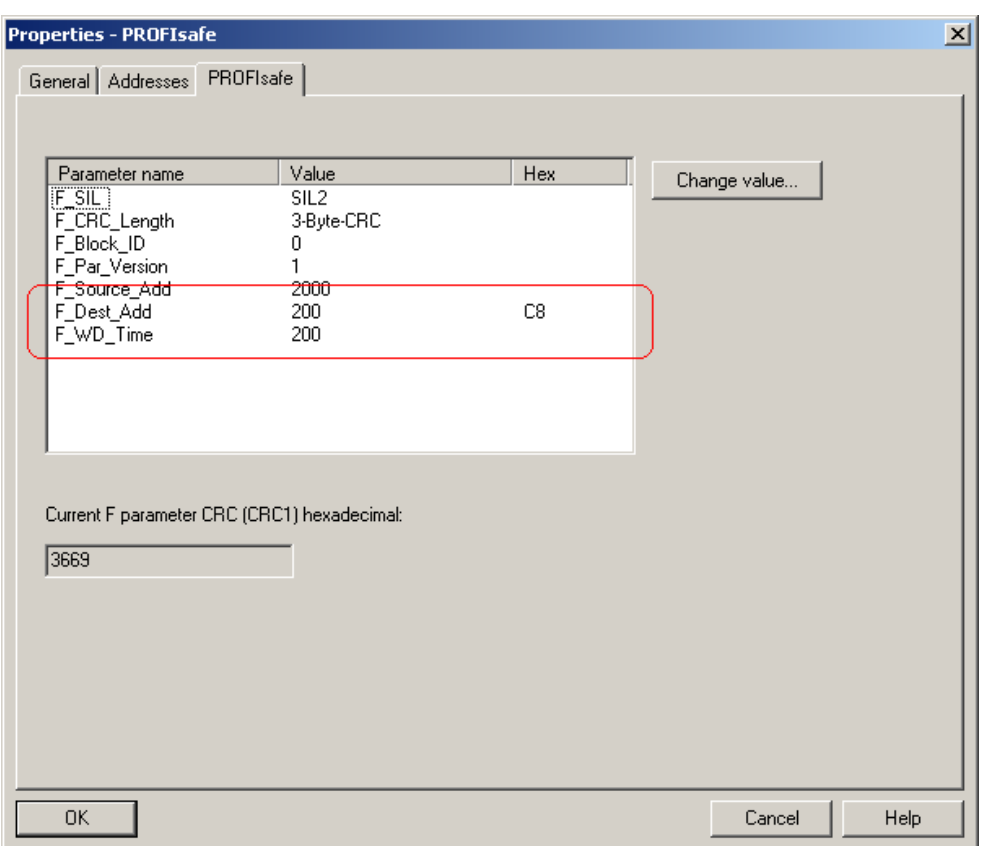

• The value of *F\_Dest\_Add* specified by HW Config (PROFIsafe address of the SINAMICS G120) must be entered into SINAMICS G120 *parameter p9810* (refer to Capture 4.6.3.1).

• For *F\_WD\_Time* (PROFIsafe Watchdog Time) minimum twice the value of the call environment cycle of the S7 safety program must be entered. In this particular function example the S7 safety program is called every 100 ms in OB35 (refer to *HW-config*, *Properties CPU*, *Cyclic Interrupts*).

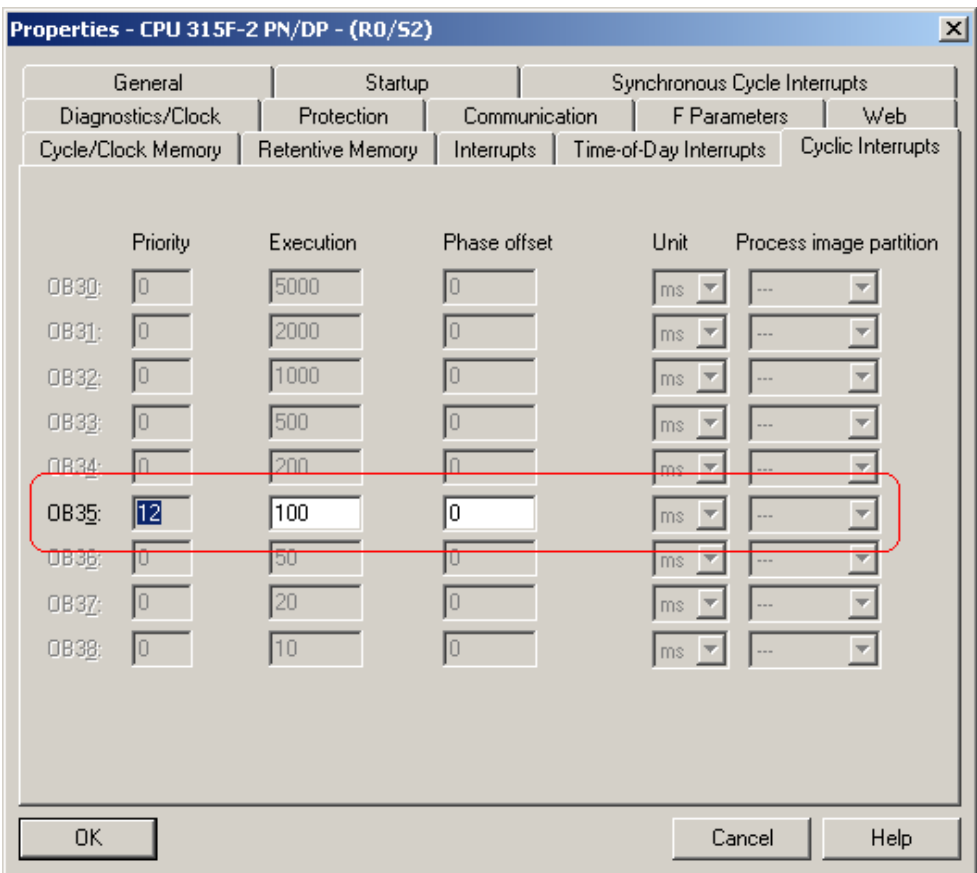

• This means that a value of 200 must be entered for *F\_WD\_Time*.

In order that SINAMICS G120 can use the safety functions in the safety program, symbolic addresses must be assigned for the inputs and outputs of the *PROFIsafe module*.

The input window for the symbolic addresses is opened by selecting the PROFIsafe module in the HW-Config, pressing the righthand mouse key and selecting *Edit symbols...* .

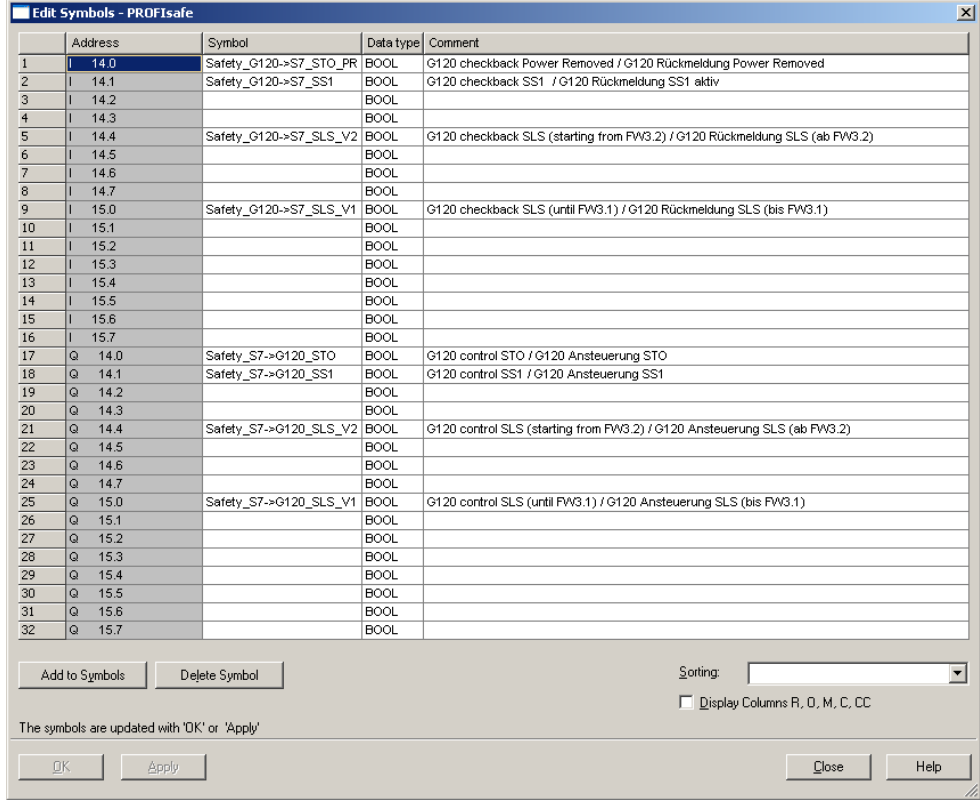

Only the inputs and outputs listed in this example are relevant for communications.

#### <span id="page-50-1"></span><span id="page-50-0"></span>6.1.3.2 Standard Telegram

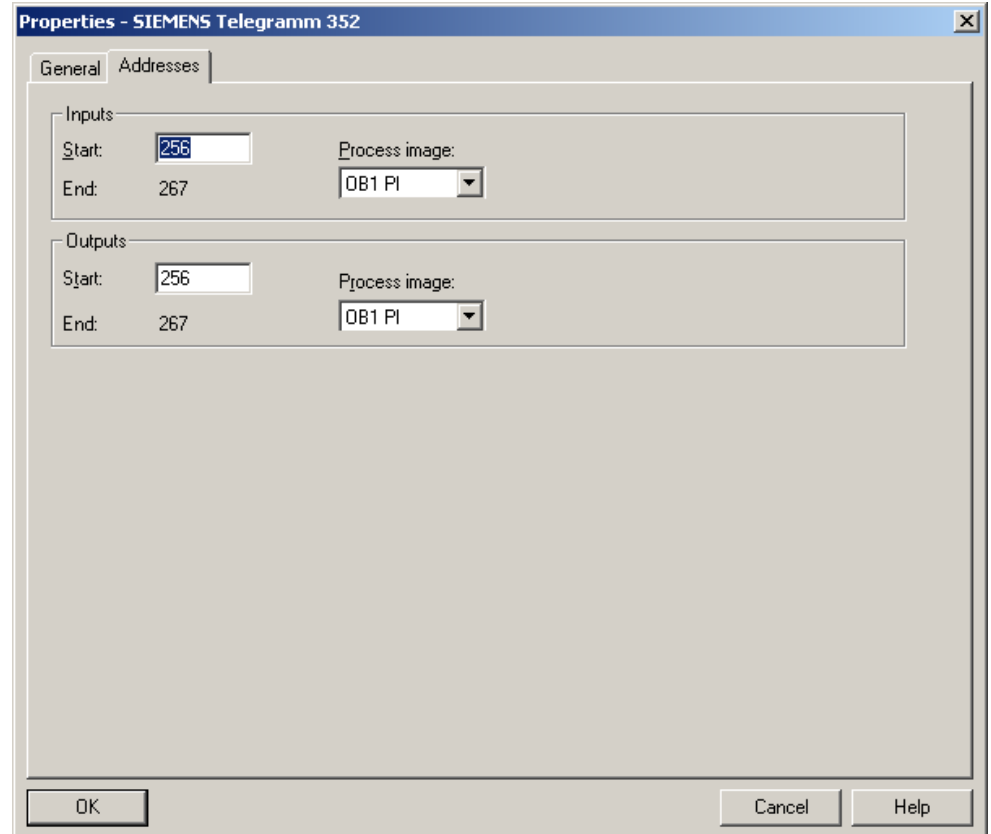

Various pre-assigned telegrams are available for this communication; these can be selected from the hardware catalog (refer to Capture 6.1.3).

The **Standard Telegram 352** is used in this function example. It contains a length of 6 words sending (output) and receiving (input) – beginning from starting address **256**.

## <span id="page-51-1"></span><span id="page-51-0"></span>**6.2 Functions of the Step 7 program (without safety program)**

### <span id="page-51-2"></span>**6.2.1 Program overview**

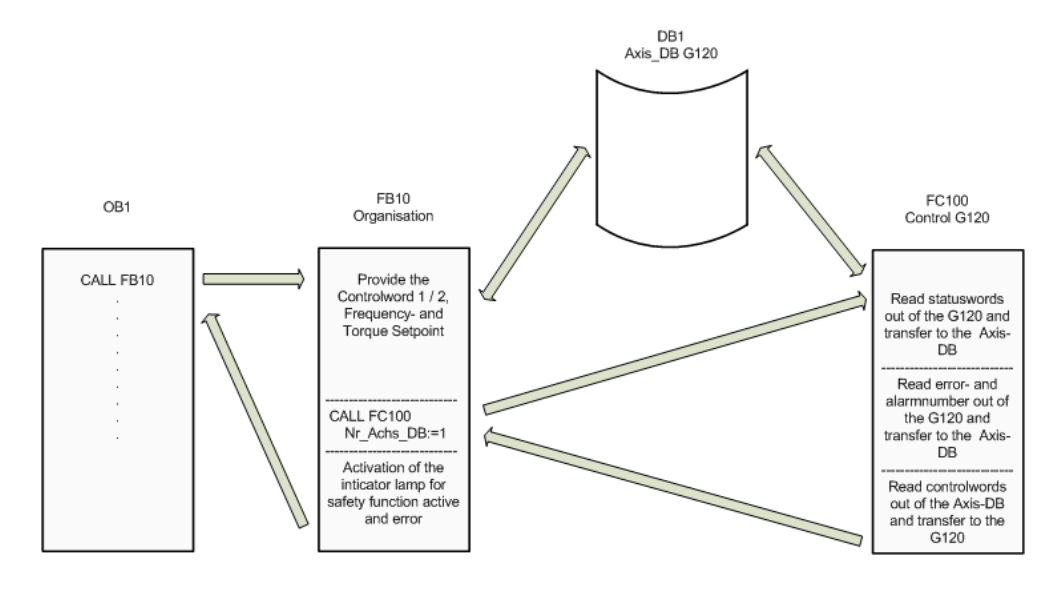

The Step 7 program essentially comprises blocks FB10, FC100 and DB1 that are called in the cyclic program (OB1).

#### <span id="page-52-1"></span><span id="page-52-0"></span>**6.2.2 DB1, Axis\_DB**

The Axis\_DB represents the interface between the S7 program and the SINAMICS G120 via FC100.

Axis\_DB is generated from *UDT 1 (Axis\_DB\_G120)*

Principal structure of Axis\_DB:

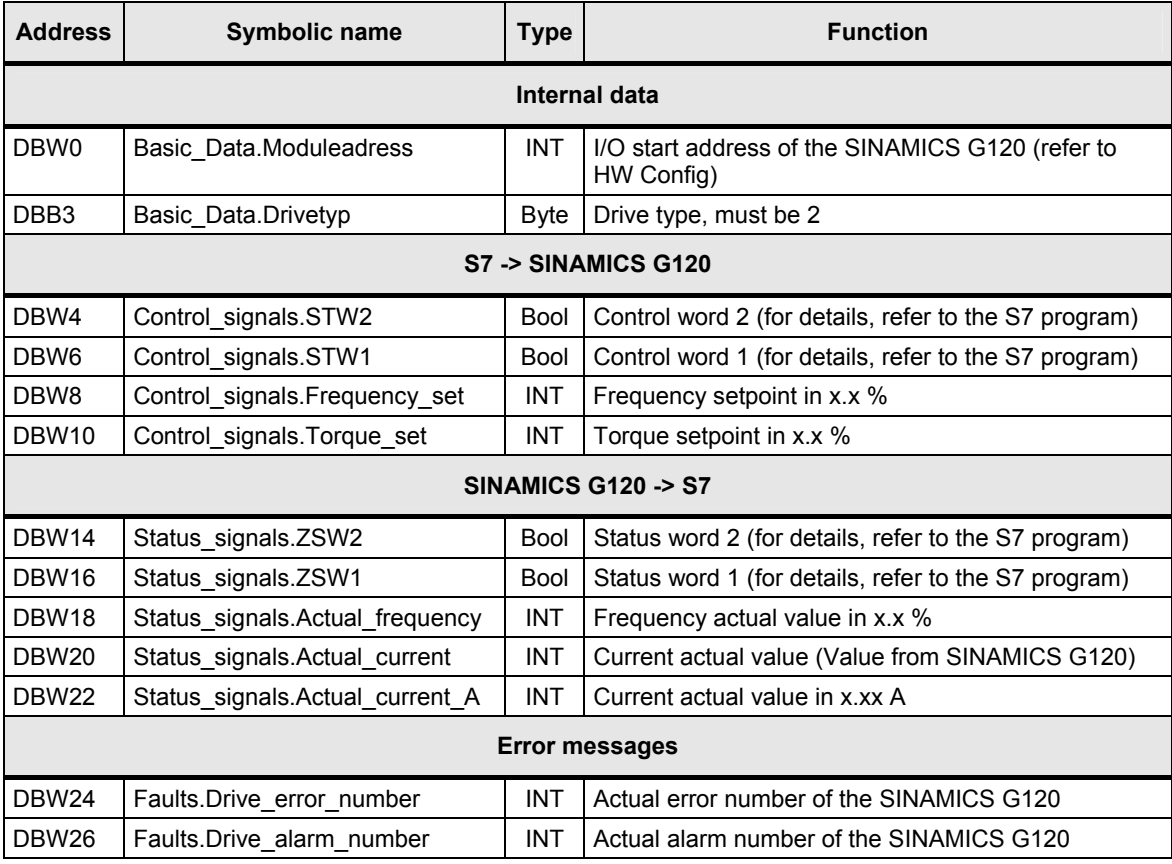

In this function example the individual data of the DB1 are supplied in FB10.

#### <span id="page-53-1"></span><span id="page-53-0"></span>**6.2.3 FB10, Organization**

This block is called-up in absolute terms in OB1 and in turn calls up FC100. Principle of the FB10

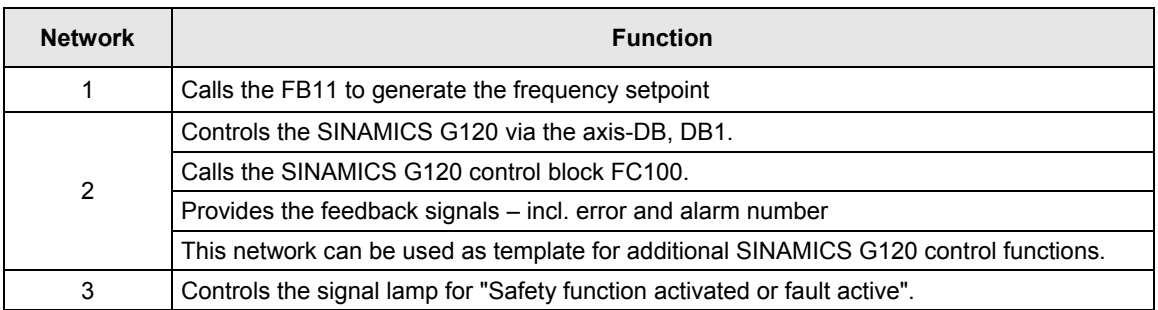

#### <span id="page-53-2"></span>**6.2.4 FC100, Control of SINAMICS G120**

SINAMICS G120 is controlled using the FC100 via PROFINET. Only signals from the Axis\_DB are used to control the block - but no fixed addresses - this is the reason that instances can be used. This block can be used in the same way for both a standard and a Safety SINAMICS G120.

Formal operands of the FC100

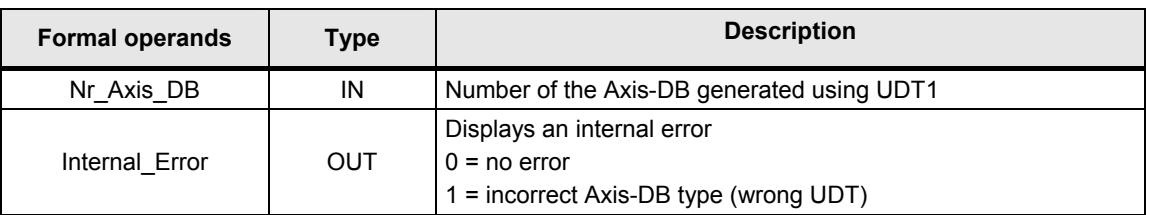

Principle structure of the FC100

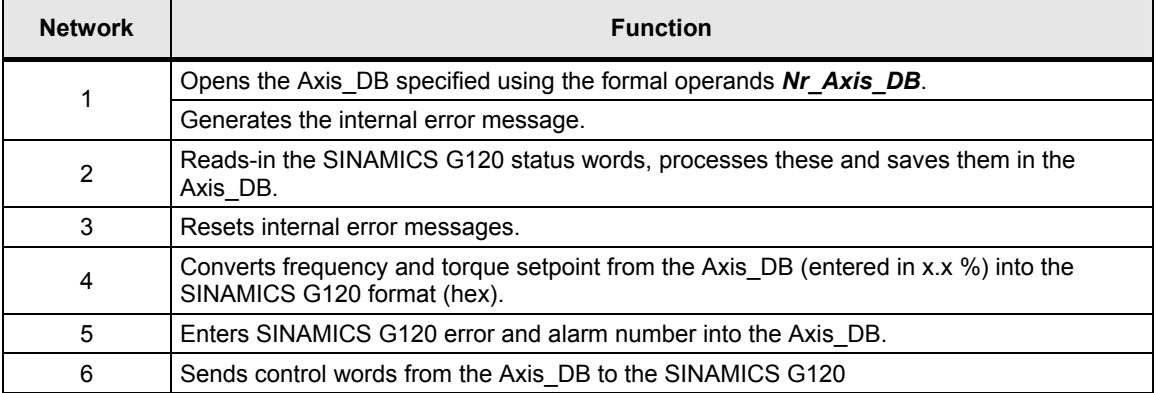

## <span id="page-54-1"></span><span id="page-54-0"></span>**6.3 Functions of the Step 7 safety program**

The basic programming of Distributed Safety - the S7 programming tool for F control systems - is not discussed in this function example.

This function example only explains and discusses the FB201 user block for safety functions.

#### <span id="page-54-2"></span>**6.3.1 Program overview**

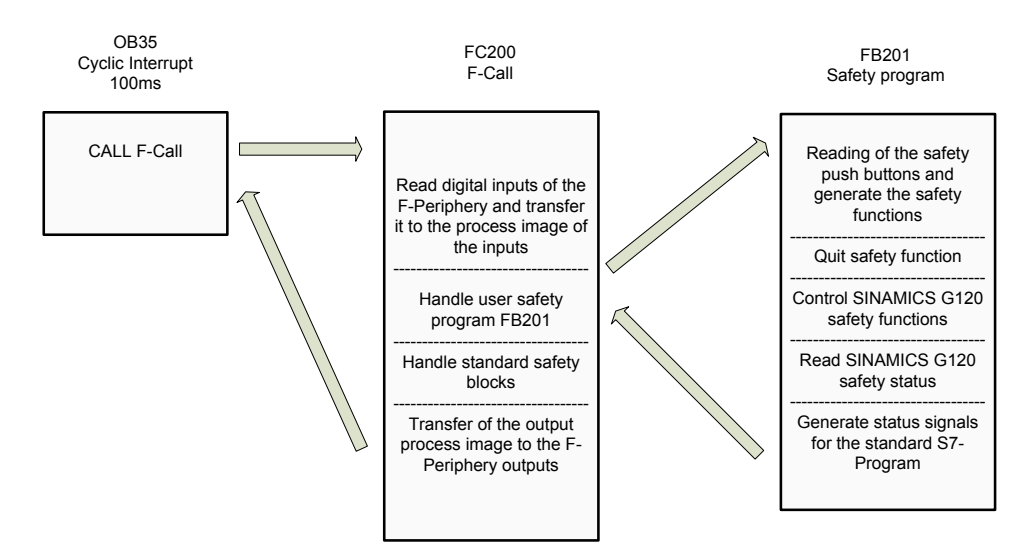

#### <span id="page-55-1"></span><span id="page-55-0"></span>**6.3.2 FB201, Safety program**

password is *siemens*.

The individual safety sensors are read into the FB201, interlocked with one another (logically combined) and the SINAMICS G120 safety functions controlled. It is necessary to enter the safety password to process/handle the FB201. This

Principle structure of the FB201

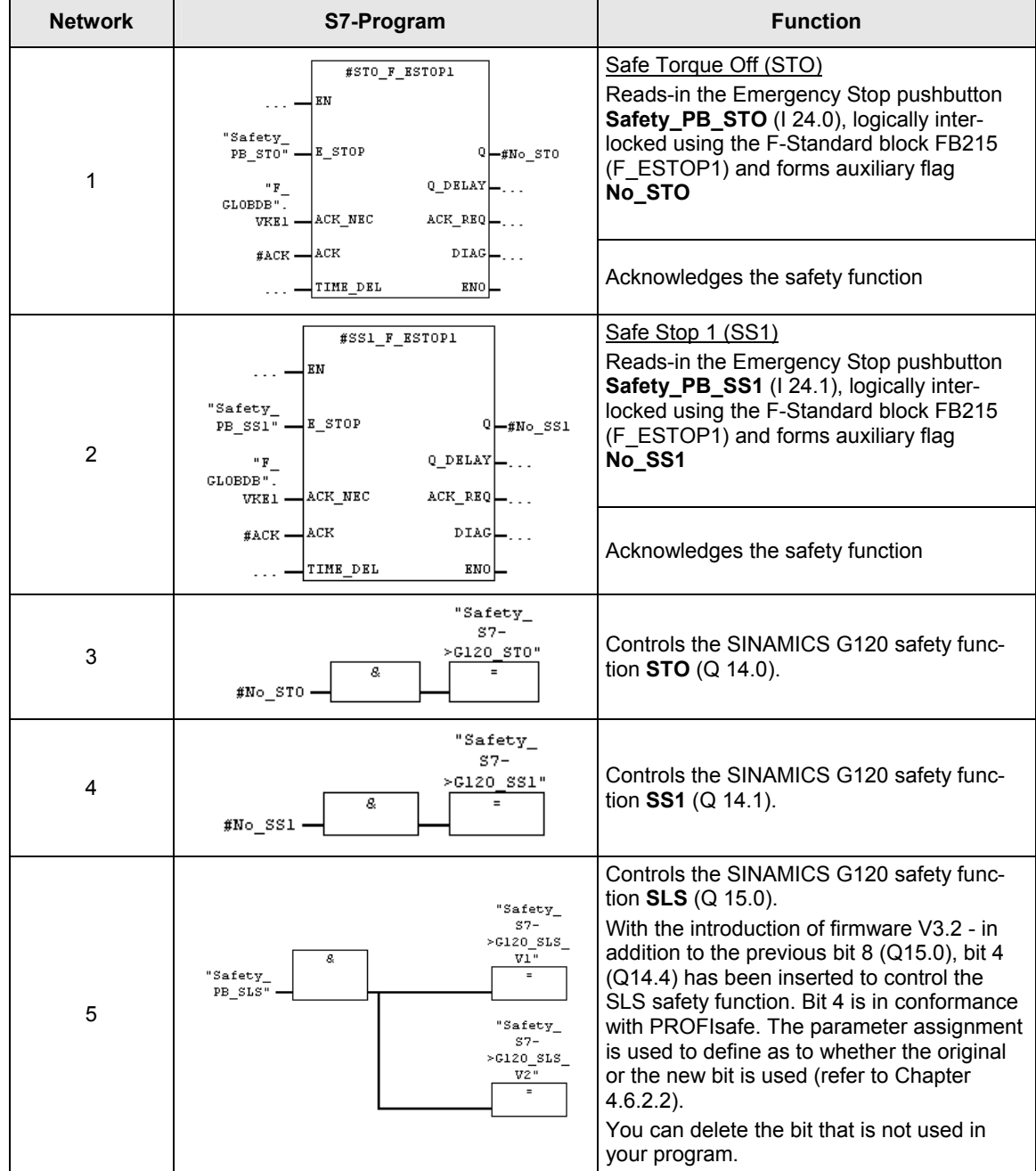

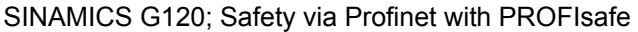

Entry-ID:29585944

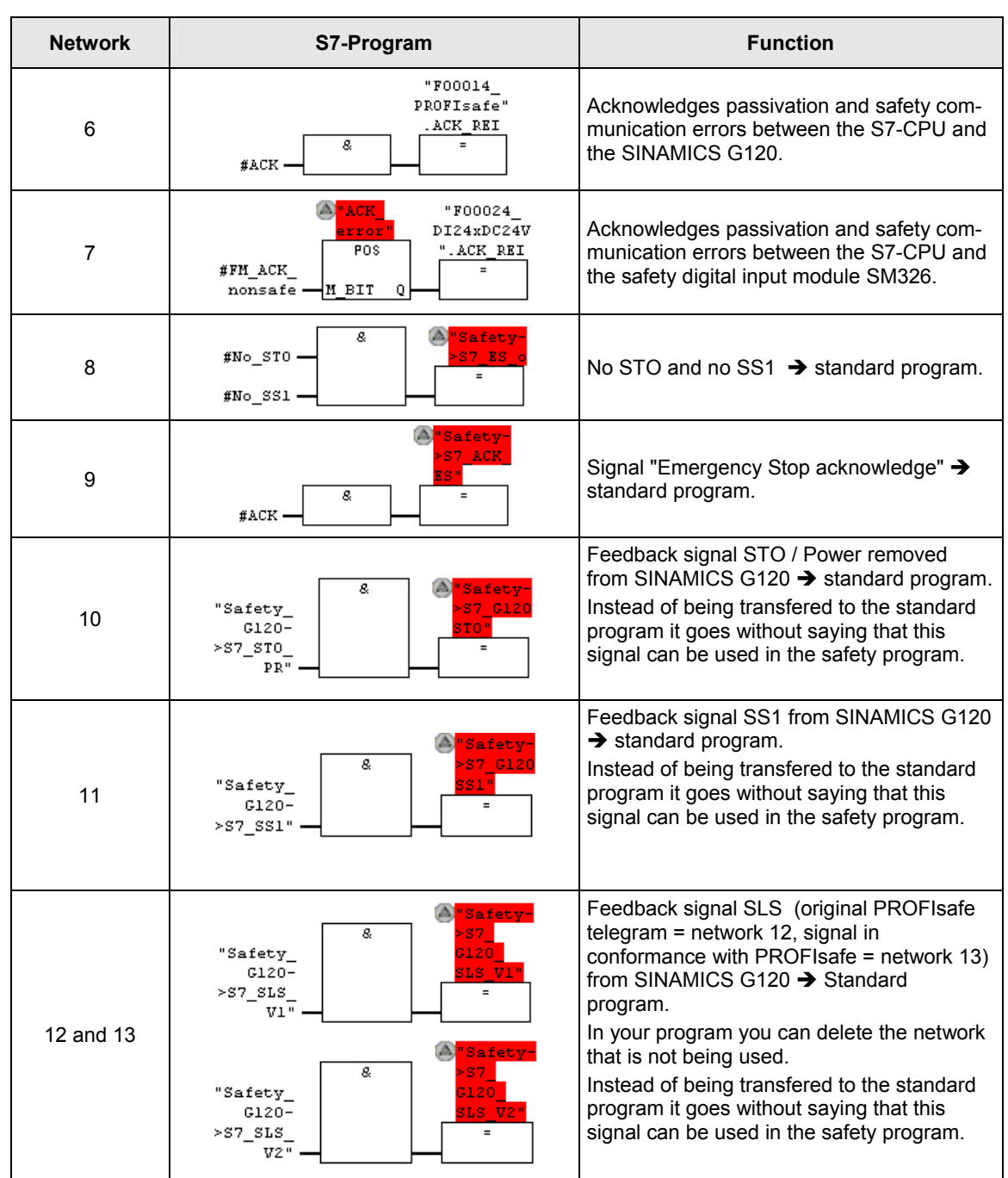

## <span id="page-57-1"></span><span id="page-57-0"></span>**6.4 SINAMICS G120 - parameterization the safety functions**

Refer to Chapter 4.6.2, SINAMICS G120 parameterization

## <span id="page-58-1"></span><span id="page-58-0"></span>**6.5 SINAMICS G120 parameterization**

In order that the basic SINAMICS G120 functions can be parameterized, the safety functions in the S7-CPU and in the drive inverter itself must already have been commissioned.

The reason for this is that during parameterization a motor identification routine is carried-out (the motor and cables are measured) - and if vector control is activated - the controller is optimized. Both of these functions require that the safety functions are in the ready state.

#### <span id="page-58-2"></span>**6.5.1 SIMATIC Manager - inserting SINAMICS G120**

• In SIMATIC Manager select the tree *G120\_Safety\_App\_1* and using *Insert > Program > SINAMICS* select a *SINAMICS G120* type object.

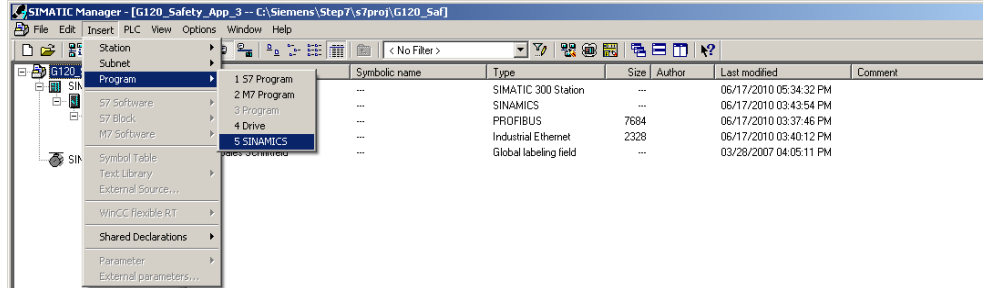

• Make the following settings and press the *OK* button.

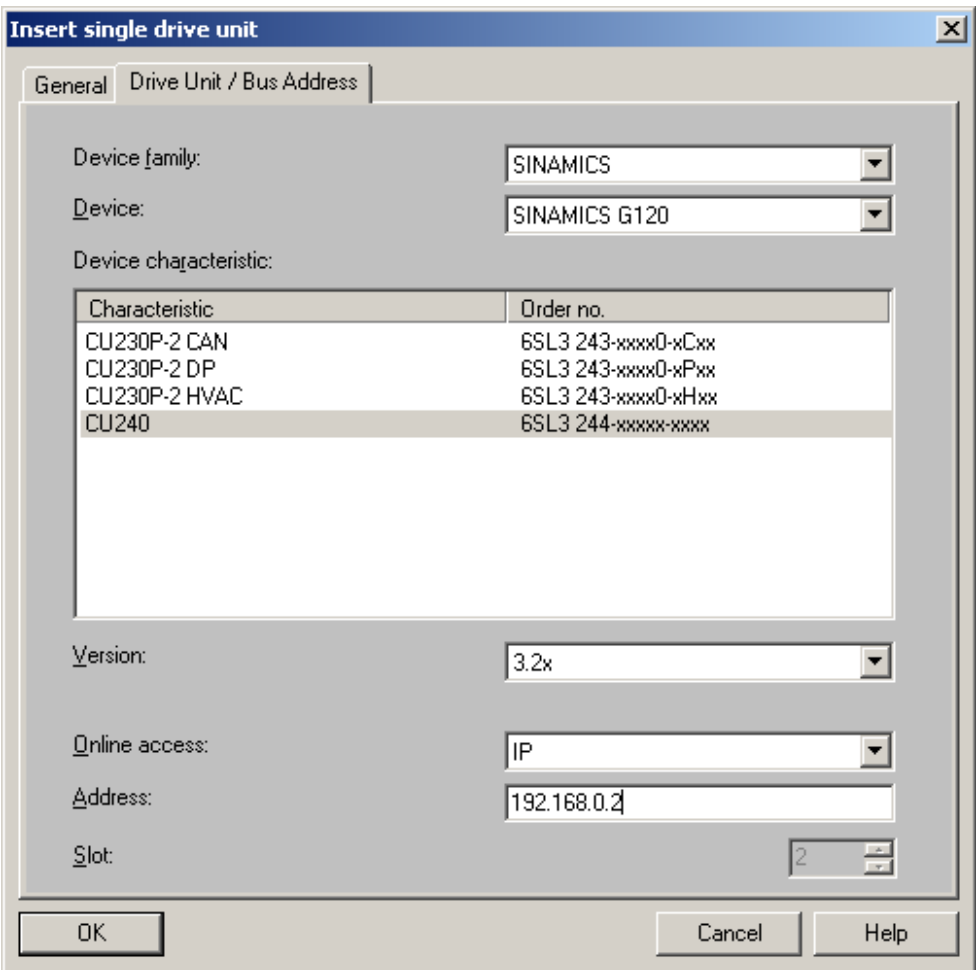

#### <span id="page-60-1"></span><span id="page-60-0"></span>**6.5.2 Calling the STARTER parameterization tool**

• Starting from the main path of the SIMATIC Manager, start the STARTER parameterization software by selecting *SINAMICS\_G120* and double click on *Inbetriebnahme*.

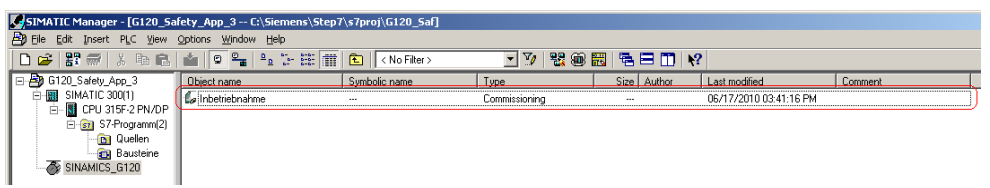

• Then, in the Project Navigator of the STARTER

parameterization software select the object *G120* **(1.)** and press button **(2.)** to establish an online connection to the drive inverter.

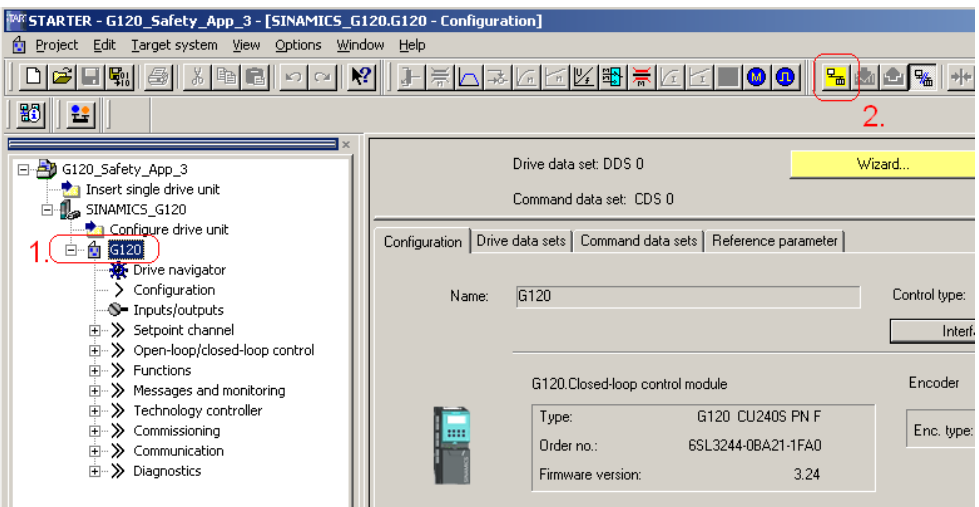

#### <span id="page-60-2"></span>**6.5.3 STARTER - carrying out quick commissioning**

- The screen form with the actual configuration is opened by double clicking on *Configuration* in the Project Navigator.
- The quick commissioning Wizard is started after pressing the Wizard... button.
- Enter the appropriate values into the *Control structure* to *Encoder* screen forms. You can call-up corresponding help texts in the individual screen forms by pressing on the *Help* button.
- In the screen form *Drive functions*, select for *Motor identification*, the function *Ident. of al param. in standstill incl. the saturation curve (3)*.
- Enter the corresponding parameters into the *Important parameters* screen form.

- <span id="page-61-0"></span>• In the screen form *Calculation of the motor data*, select *Restore factory setting and calculate motor data*.
- In the screen form *Summary* do not activate the function *RAM -> ROM*, but instead press the *Finish* button.

#### <span id="page-61-1"></span>**6.5.4 STARTER - carrying out a motor identification routine**

- After completing the quick commissioning, alarm *A0541* (Motor dataidentification active) is displayed. Please carefully note that when starting the motor identification routine current flows in the motor. For hanging (suspended) axes the load must always be supported.
- To start the motor data identification routine, in the Project Navigator select the menu item *Commissioning* and activate by double clicking on *Control panel*.

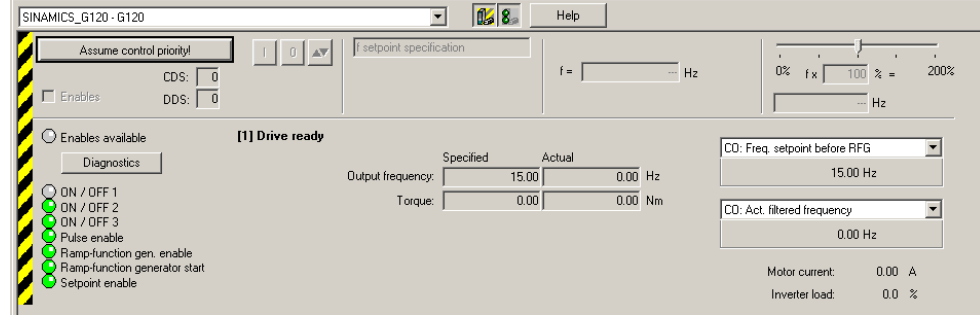

• Press *Assume control priority* and carefully note the security/safety information and instructions. Then activate *Enables*.

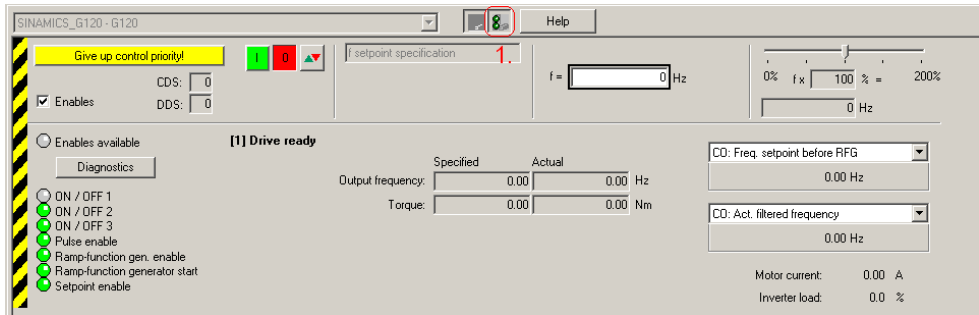

- **1.)** If the Control panel isn't completely displayed on your PG/PC, then press the  $\left| \begin{array}{cc} 8 \\$  button.
- The motor data identification routine is started by pressing the  $b^{\text{th}}$  button. Do not exit the STARTER software and go to another task as otherwise the motor data identification routine will be interrupted for safety reasons.
- Please wait until the **button** changes back to the **button**.
- Return the control priority to the S7 control by pressing the Give up control priority! button.

#### <span id="page-62-1"></span><span id="page-62-0"></span>**6.5.5 STARTER - setting the Profinet communications**

- Communications between the CPU and the SINAMICS G120 must then be parameterized. To do this, open the screen for the communication settings using *Communication* -> *Profinet*. Select the tab *Transmit direction*.
- To start, select the *Standard-Telegram 350 (350)* from *Message frame***: (1.)**. This pre-assigns the telegram.

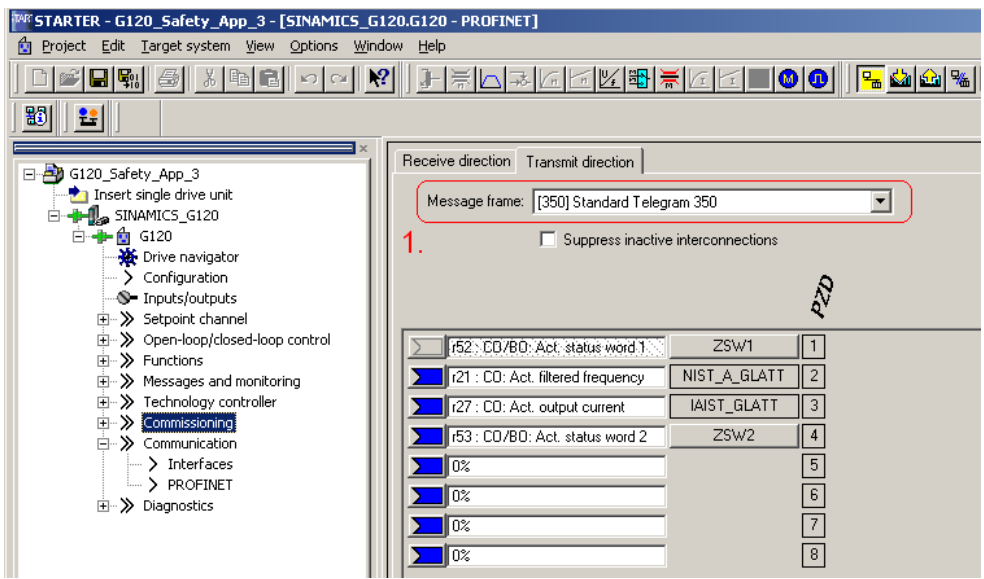

- Then replace telegram 350 by telegram type *Free BICO connection (999)* **(1.)**. Deactivate any possibly active *Suppress inactive interconnections* function **(2.)** and establish the following interconnections **(3.)**:
	- PZD 5 = r2131 (Last fault number code)
	- PZD 6 = r2132 (First warning number code)

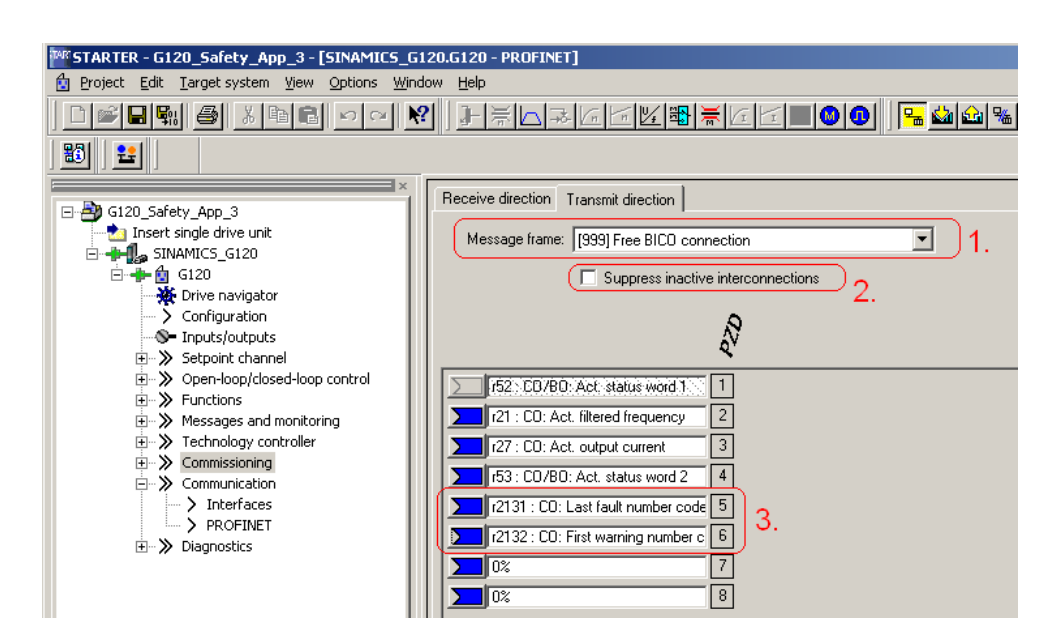

• Finally, you only have to save the SINAMICS G120 configured software in the ROM memory of the drive inverter. To do this in the Project Navigator select the menu item *G120*

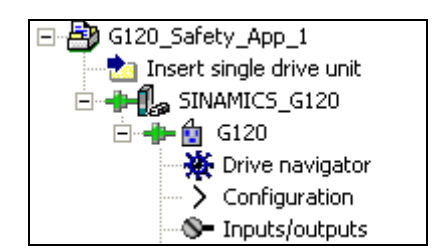

- In the function bar press the  $\boxed{\bullet}$  button.
- Please wait until the download operation has been completed.

# <span id="page-64-1"></span><span id="page-64-0"></span>**7 Evaluation according to IEC 62061 and ISO 13849-1**

With this function example two Safety Evaluation Tool projects for each standard are provided.

IEC 62061: SD\_FE\_I\_005\_V20\_EN\_IEC.set ISO 13849-1: SD\_FE\_I\_005\_V20\_EN\_ISO.set

Link to the Safety Evaluation Tool: [www.siemens.com/safety-evaluation-tool](http://www.siemens.com/safety-evaluation-tool)

# <span id="page-65-1"></span><span id="page-65-0"></span>**8 Appendix**

## <span id="page-65-2"></span>**8.1 Reference data**

This list is in no way complete and only reflects a selection of suitable references.

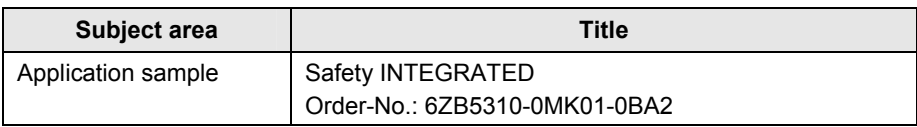

## <span id="page-65-3"></span>**8.2 Internet link data**

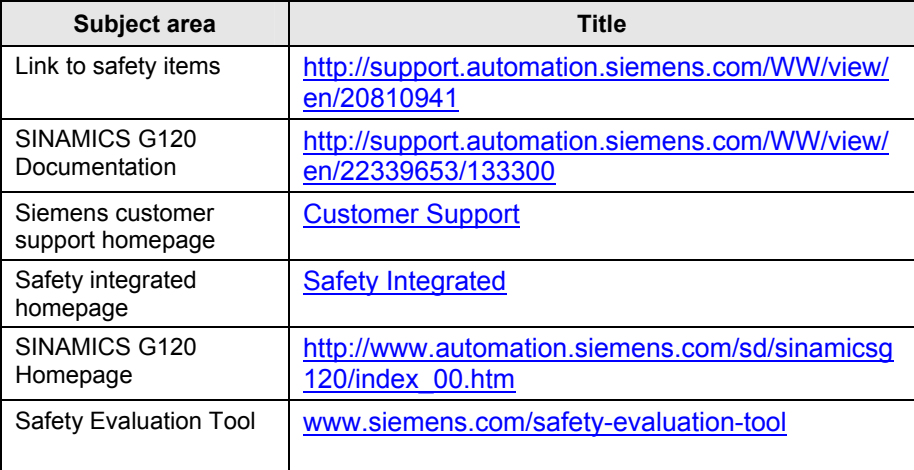

## <span id="page-65-4"></span>**8.3 History**

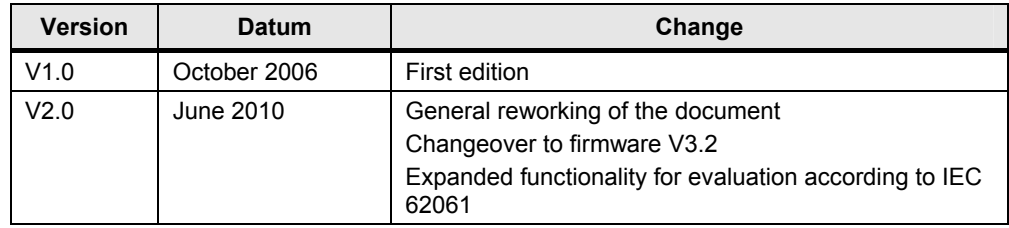

## <span id="page-66-1"></span><span id="page-66-0"></span>**8.4 Evaluation / feedback**

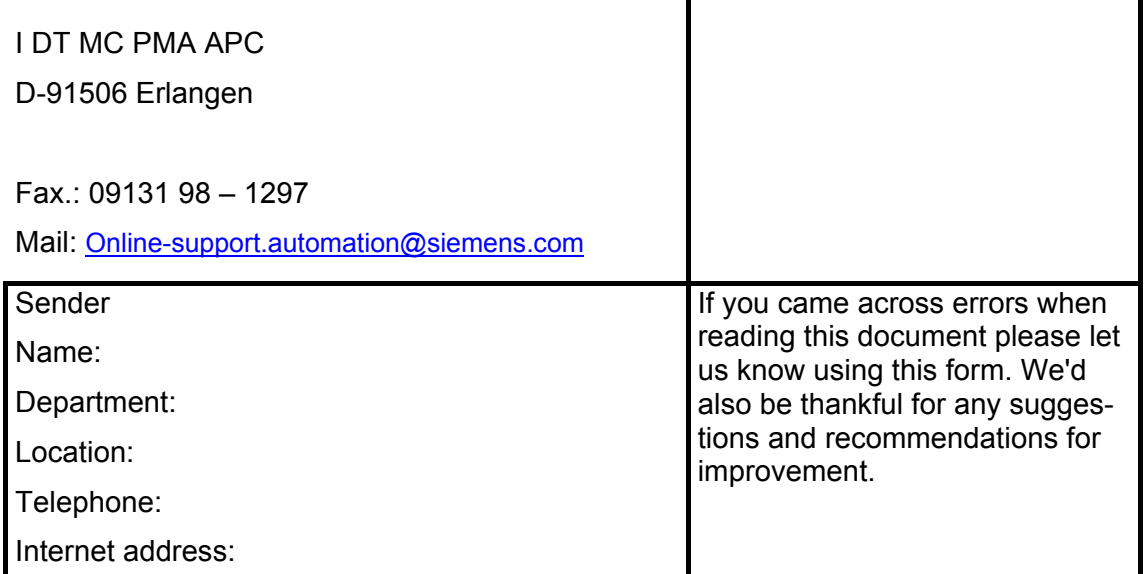

## **Evaluation of the function example**

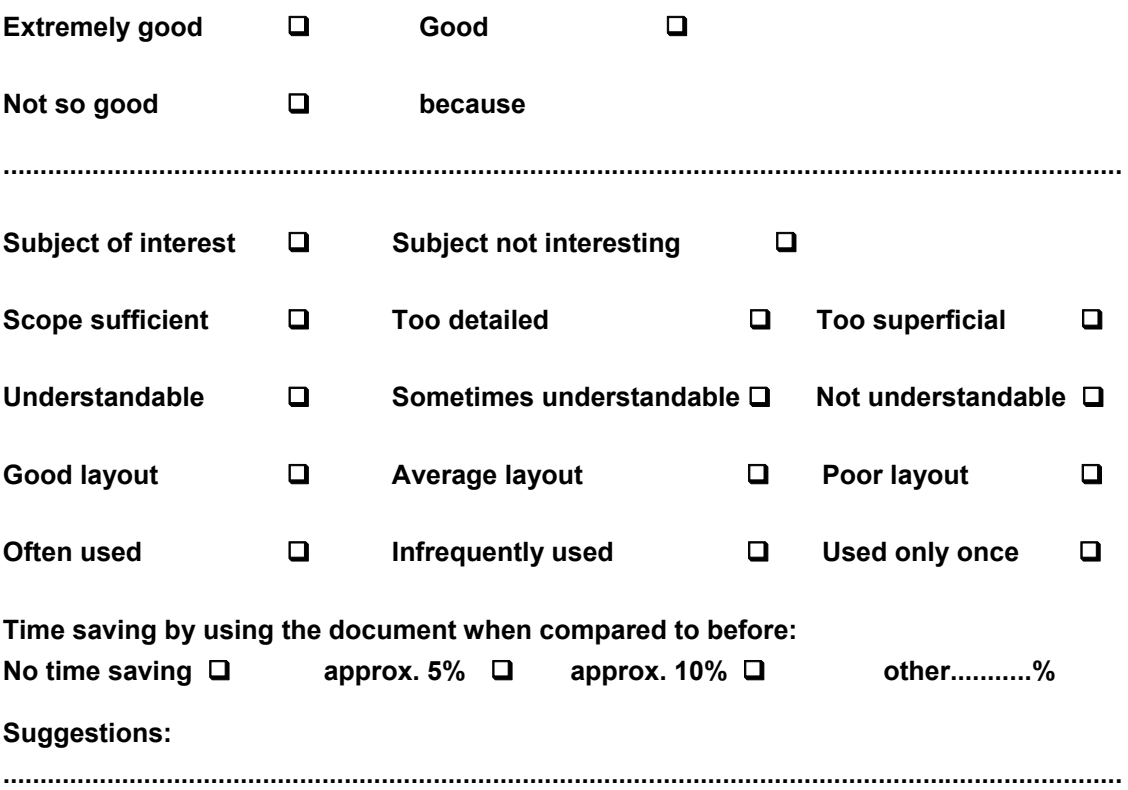